# **SchoolFox – BenutzerInnenhandbuch**

**für Eltern/SchülerInnen/TeilnehmerInnen**

© 2021 Fox Education Services GmbH

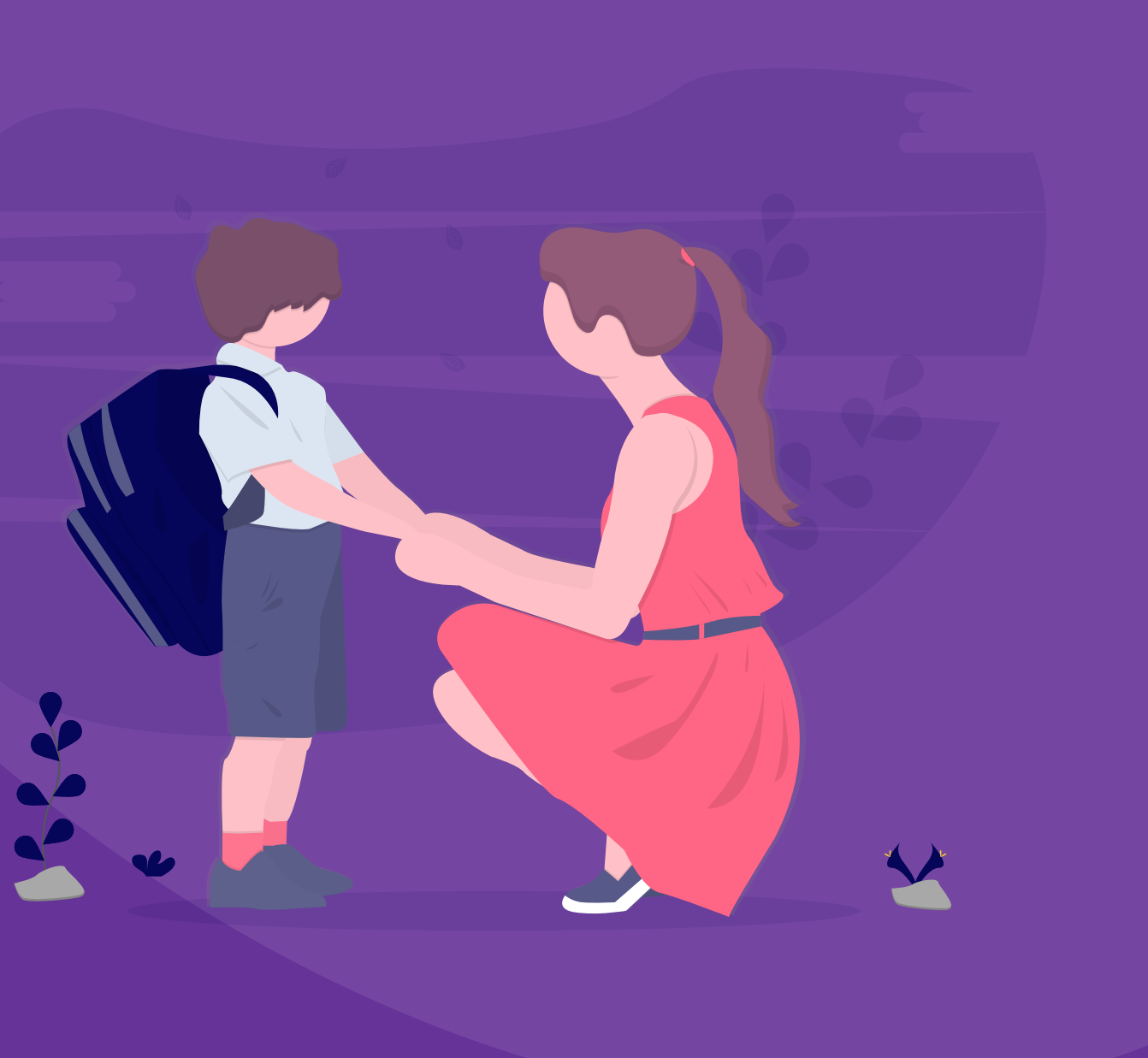

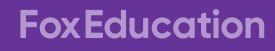

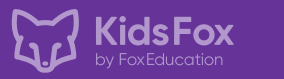

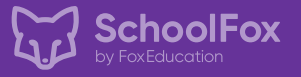

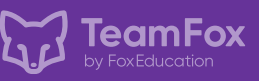

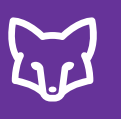

# **Inhaltsverzeichnis**

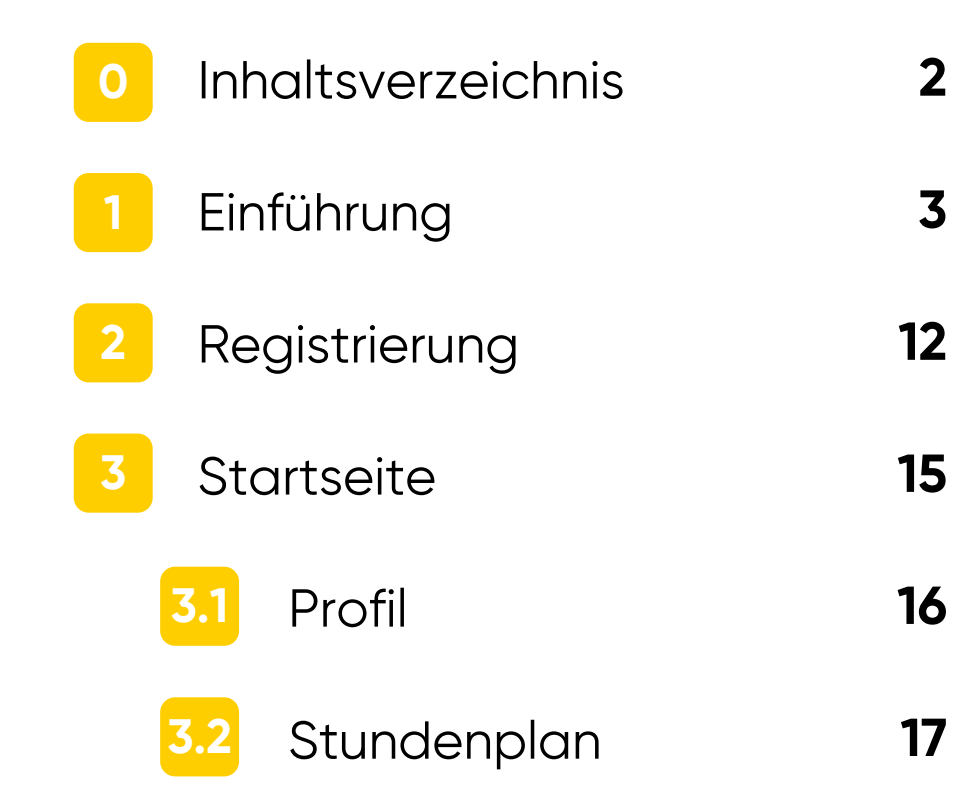

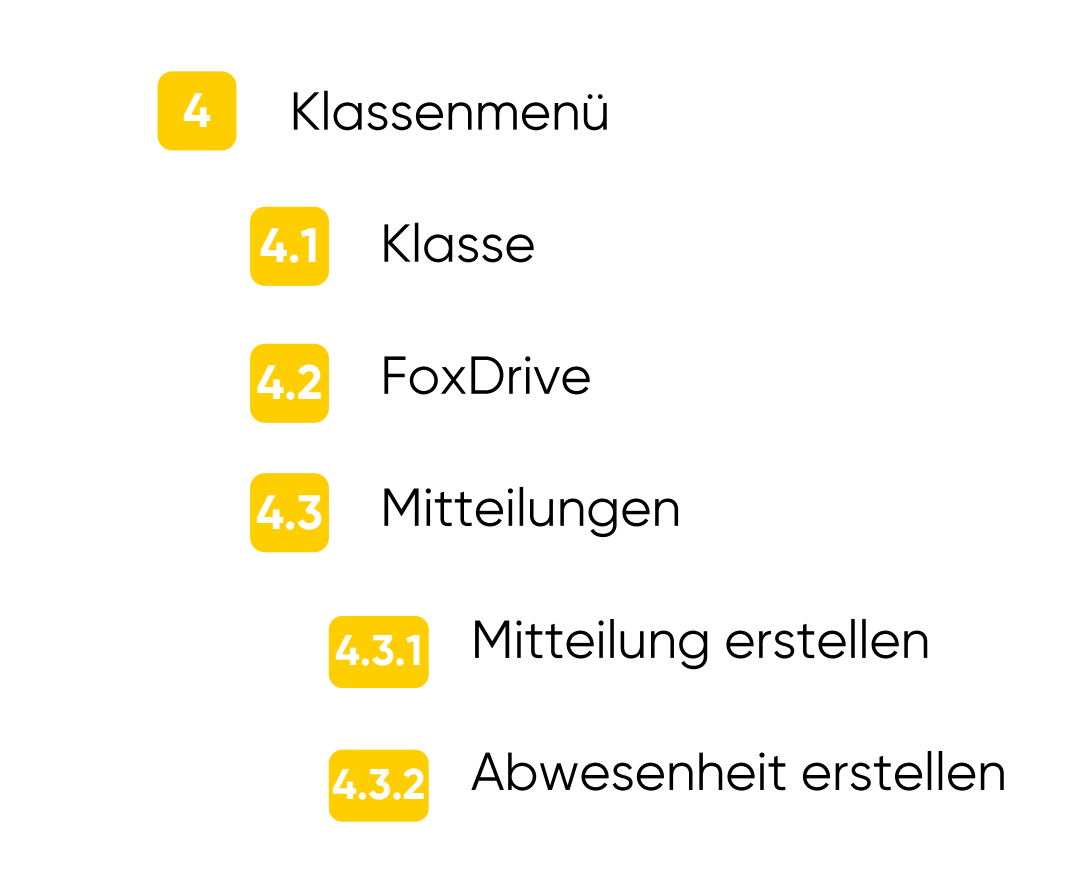

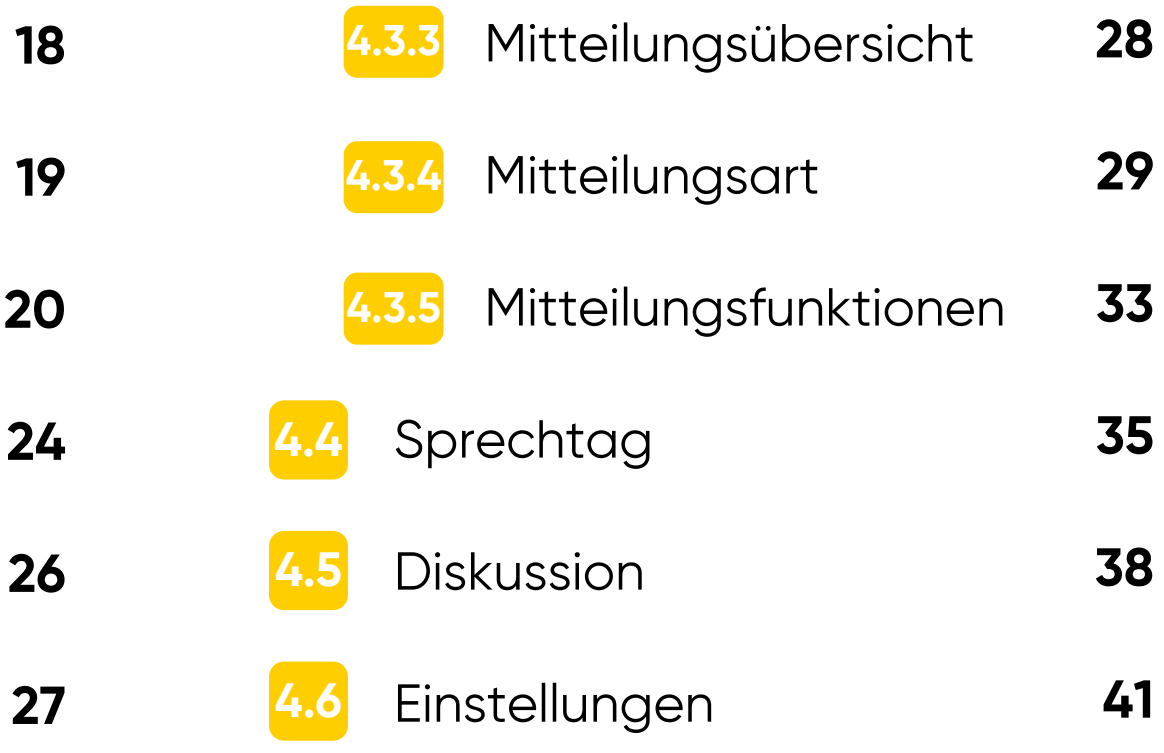

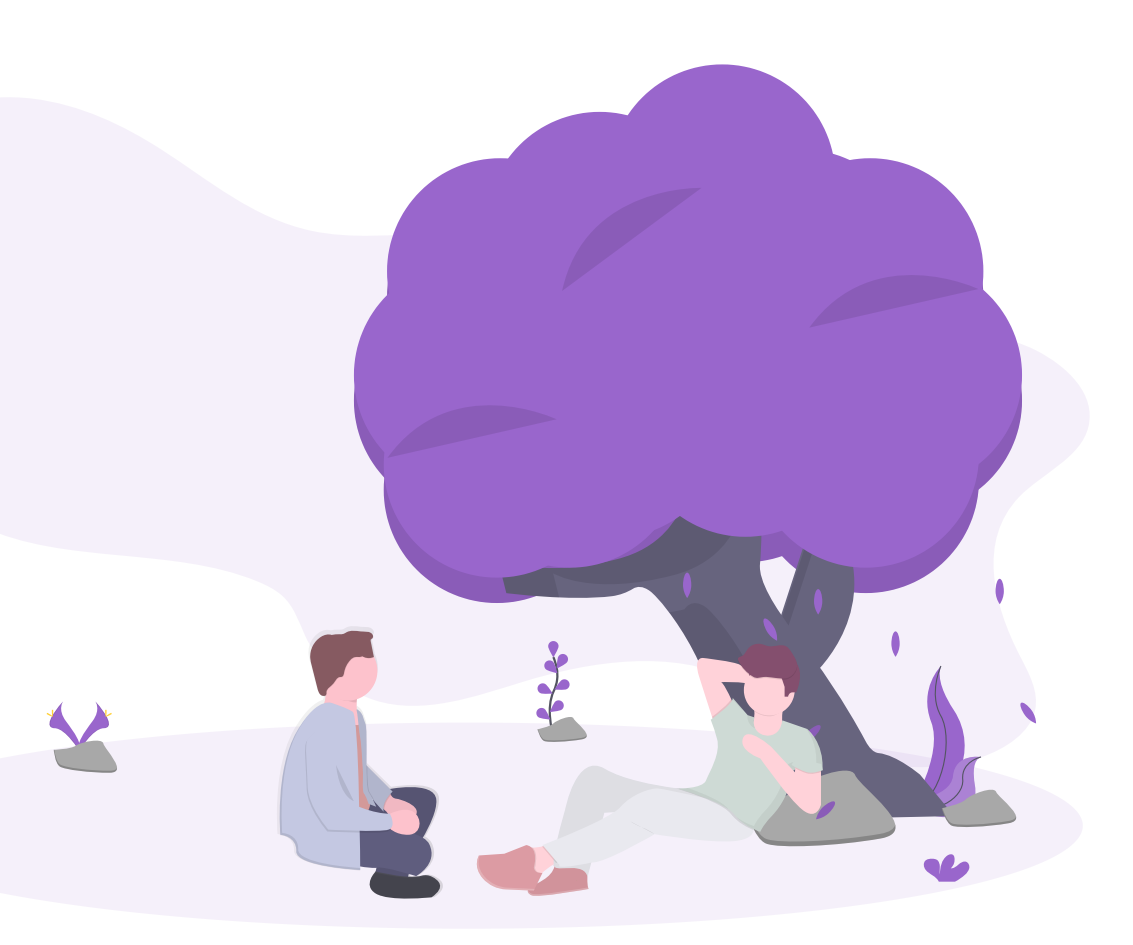

SchoolFox ist eine App für Smartphone und Computer, mit der PädagogInnen, Eltern, SchülerInnen und die Schulleitung untereinander Texte, Bilder und Dateien teilen, sowie Aufgaben, Projekte und Veranstaltungen auch von daheim koordinieren können.

Wir möchten dabei helfen, die Kommunikation rund um die Schule durch innovative Funktionen zu vereinfachen: Gruppenmitteilungen, digitale Bestätigung, Übersetzungsfunktion, Listen, Notfallkontakte, Sprechtage, Terminverwaltung, automatische Erinnerungen und vieles mehr.

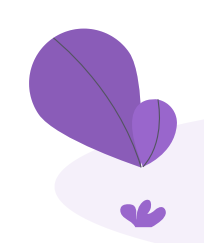

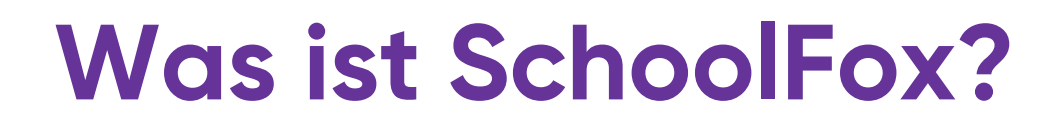

Mit dem Einladungscode können Sie sich direkt über die Anmeldeseite registrieren. Klicken Sie auf "KONTO ERSTELLEN". **2**

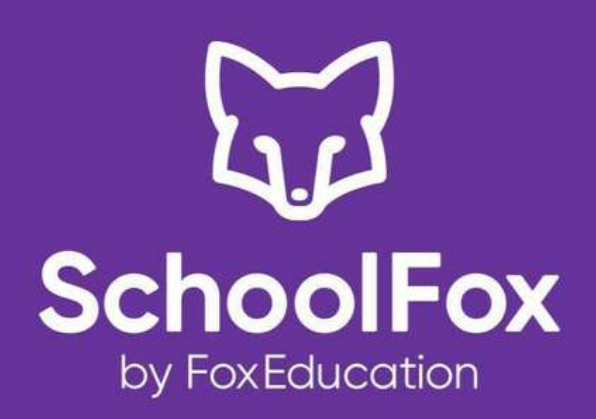

Ihre E-Mail-Adresse

Passwort

 $\circledcirc$ 

**ANMELDEN** 

Probleme beim Einloggen?

Sie haben noch kein FoxEducation-Konto?

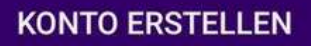

 $\bigcirc$ 

 $\lt$ 

 $\begin{array}{c|c} \hline \end{array} \begin{array}{c} \hline \end{array}$ 

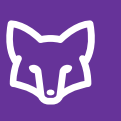

# **Registrierung**

Als Elternteil/SchülerIn/TeilnehmerIn erhalten Sie von der Schule einen Einladungscode zum Verbinden mit der Klasse.

Laden Sie die SchoolFox App auf Ihrem Smartphone herunter oder öffnen Sie in Ihrem Webbrowser [my.schoolfox.app](https://my.schoolfox.app/).

- Geben Sie den Einladungscode von dem Einladungsbrief ein.
- Bestätigen Sie, ob Sie sich mit der aufscheinenden Schule v e r bin d e n w olle n.
- Geben Sie an, in welcher Beziehung Sie zu der/dem SchülerIn stehen.
- Erstellen Sie Ihr Konto, indem Sie in den folgenden Schritten Ihre E-Mail-Adresse und Ihren Namen angeben. **567**
- Bestätigen Sie Ihre E-Mail-Adresse über die zugesendete Bestätigungsmail. Sobald Sie Ihre E-Mail-Adresse bestätigt haben, ist Ihr Konto aktiviert und Sie können sich über die App oder über [my.schoolfox.app](http://my.schoolfox.app/) in Ihr Konto 5<br>
Geben Sie<br>
ein.<br> **4**<br>
Bestätiger<br>
verbinden<br>
5<br>
SchülerIn s<br>
6<br>
Erstellen Si<br>
Schritten Ir<br>
Bestätiger<br>
Bestätiger<br>
Bestätiger<br>
bestätiger<br>
die die Ar<br>
über die Ar<br>
anmelden.

Konto erstellen

 $\left\langle \right\rangle$ 

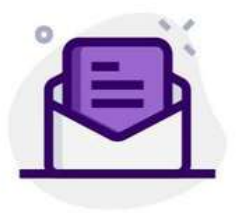

Bitte geben Sie den Code ein, den Sie von der Administration Ihrer Klasse oder Schule erhalten haben.

Einladungscode oder Verbindungscode

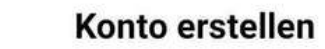

 $\overline{\phantom{0}}$ 

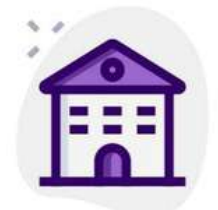

SchoolFox verarbeitet Ihre Daten DSGVO-konform, auf Basis einer Nutzungsvereinbarung mit der hier genannten Organisation. Alle Informationen zum Datenschutz finden Sie unter www.schoolfox.app.

> **Fox Schule** Liechtensteinstraße 25/DG 1090 Wien Österreich

Für Fragen zu Nutzung und Datenschutz wenden Sie sich bitte an eine/n VertreterIn dieser Organisation

 $\sqrt{\phantom{a}}$  Ich habe diese Informationen gelesen

 $\begin{array}{c|c|c|c|c} \hline \text{III} & \text{I} & \text{II} & \text{II} \end{array}$ 

**WEITER** 

0

 $\left\langle \right\rangle$ 

**3**

### **WEITER**

### Ich habe keinen Einladungscode

 $\circ$ 

 $\langle$ 

 $|||$ 

**4**

# **Einladungscode** hinzufügen

Wenn Sie bereits registriert sind und sich mit einem weiteren Kind/einer weiteren Klasse verbinden wollen, können Sie das auf der Startseite in Ihrem Konto machen.

- Melden Sie sich in der App oder unter <u>my.schoolfo[x.a](http://my.schoolfox.app/)pp</u> in Ihr Konto an und klicken Sie auf "Code hinzufügen".
- Geben Sie den Einladungscode von dem Einladungsbrief ein und bestätigen Sie, ob Sie sich mit der aufscheinenden Schule verbinden wollen, wie auf Seite 13. 1 Melden Sie sich in<br>
1 Ihr Konto an und k<br>
2 Geben Sie den Eir<br>
ein und bestätige<br>
5 Schule verbinden<br>
3 Geben Sie an, in v<br>
5 Schülerln stehen.<br>
2 Danach erscheint<br>
Klassenübersicht.
- Geben Sie an, in welcher Beziehung Sie zu der/dem SchülerIn stehen. **3**
	- Danach erscheint die weitere Klasse in Ihrer

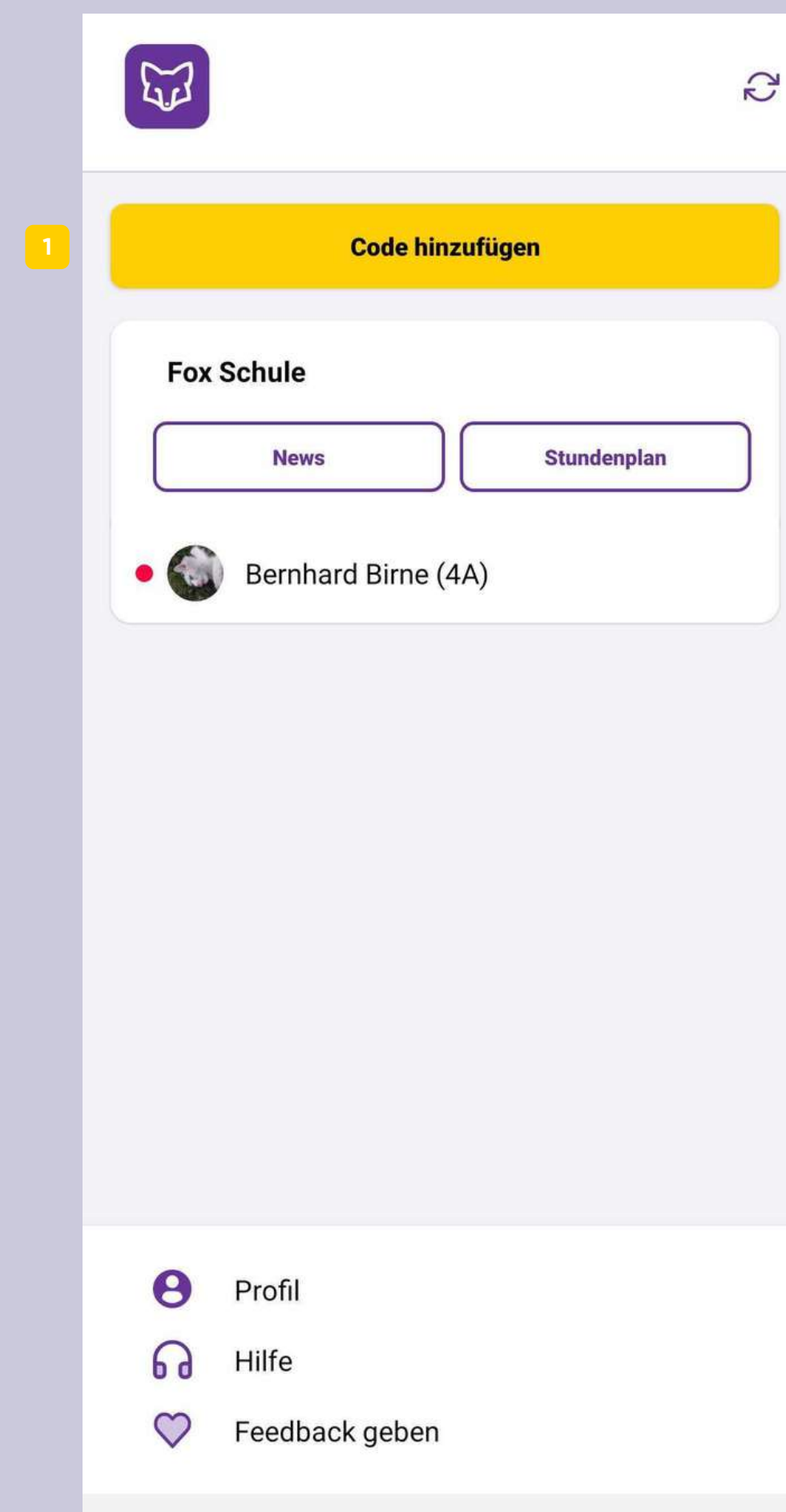

 $\mathbf{III}$ 

 $\bigcirc$ 

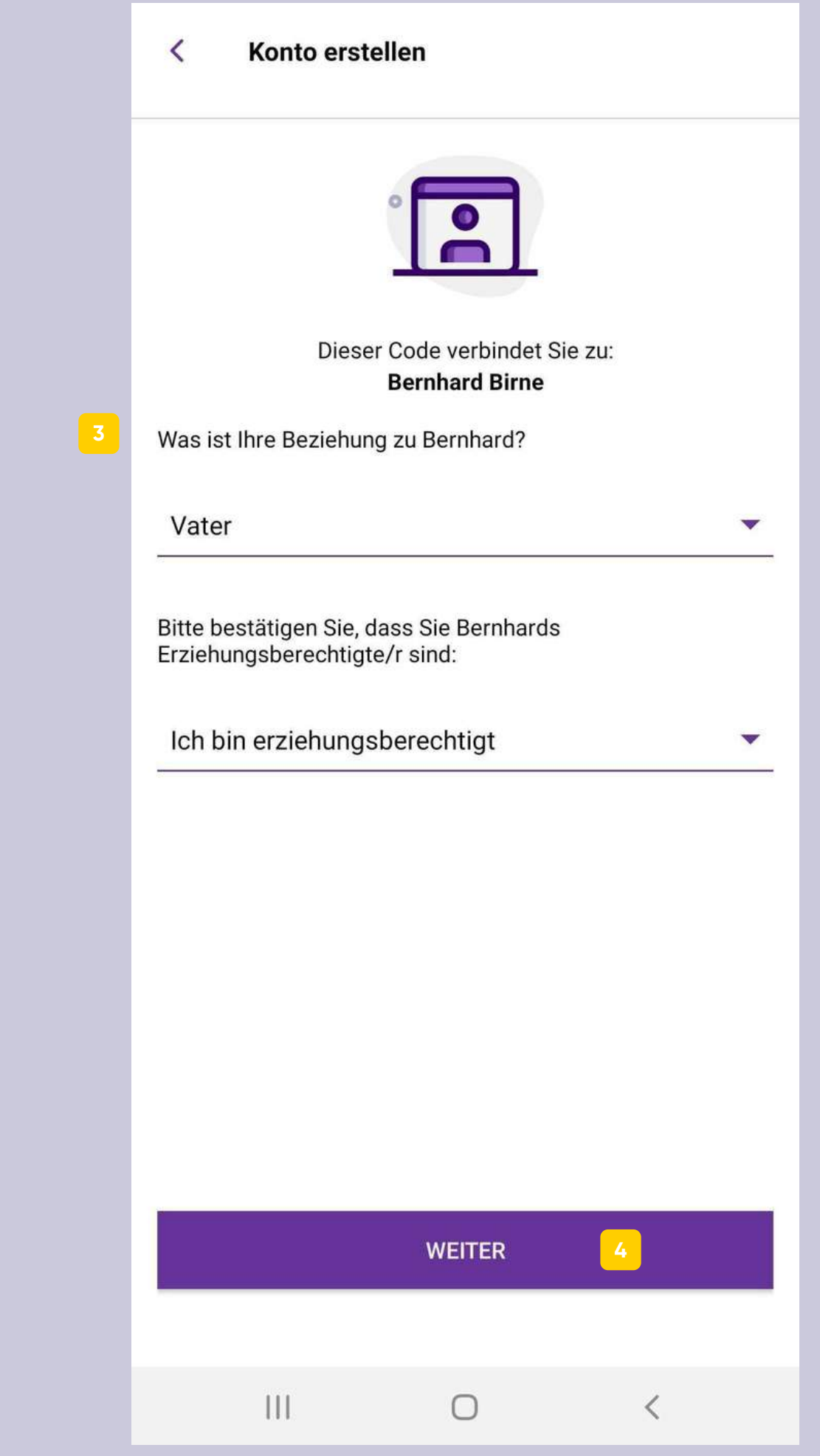

**4**

- $\blacksquare$
- 1<br>2<br>3<br>4  $\vert$  2
- $\vert 3 \vert$
- $\vert 4 \vert$
- Von der Startseite gelangen Sie in Ihr Profil. Dort können Sie Ihre persönlichen Daten bearbeiten oder sich aus Ihrem Konto **Startseite**<br>Mit weiteren Einladungscodes zu<br>SchülerInnen oder einer Schule können Sie<br>sich hier verbinden.<br>News ist das schwarze Brett der Schule,<br>wo Sie alle wichtigen aktuellen Themen<br>der Schule finden, der/die Admin<br>ve **5**

 $\sum$ 

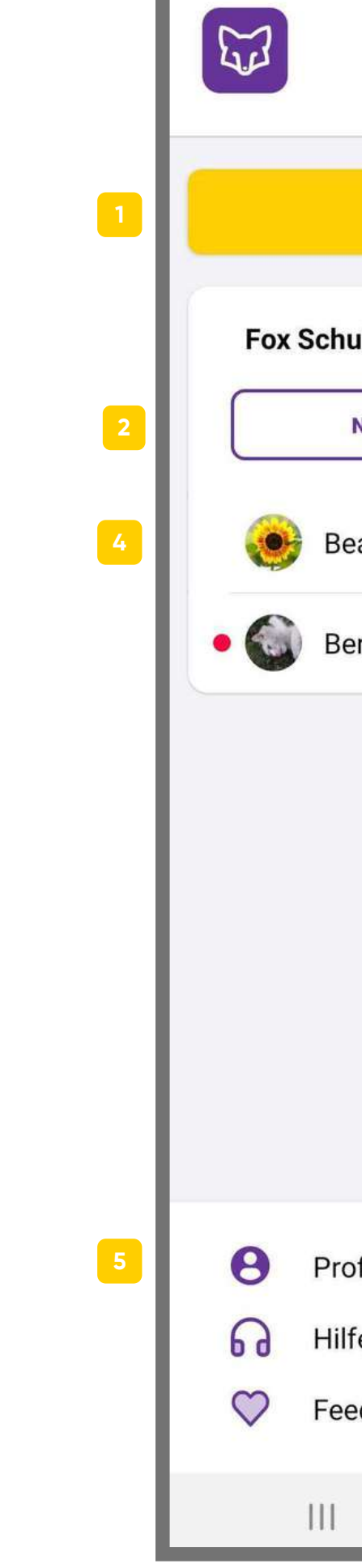

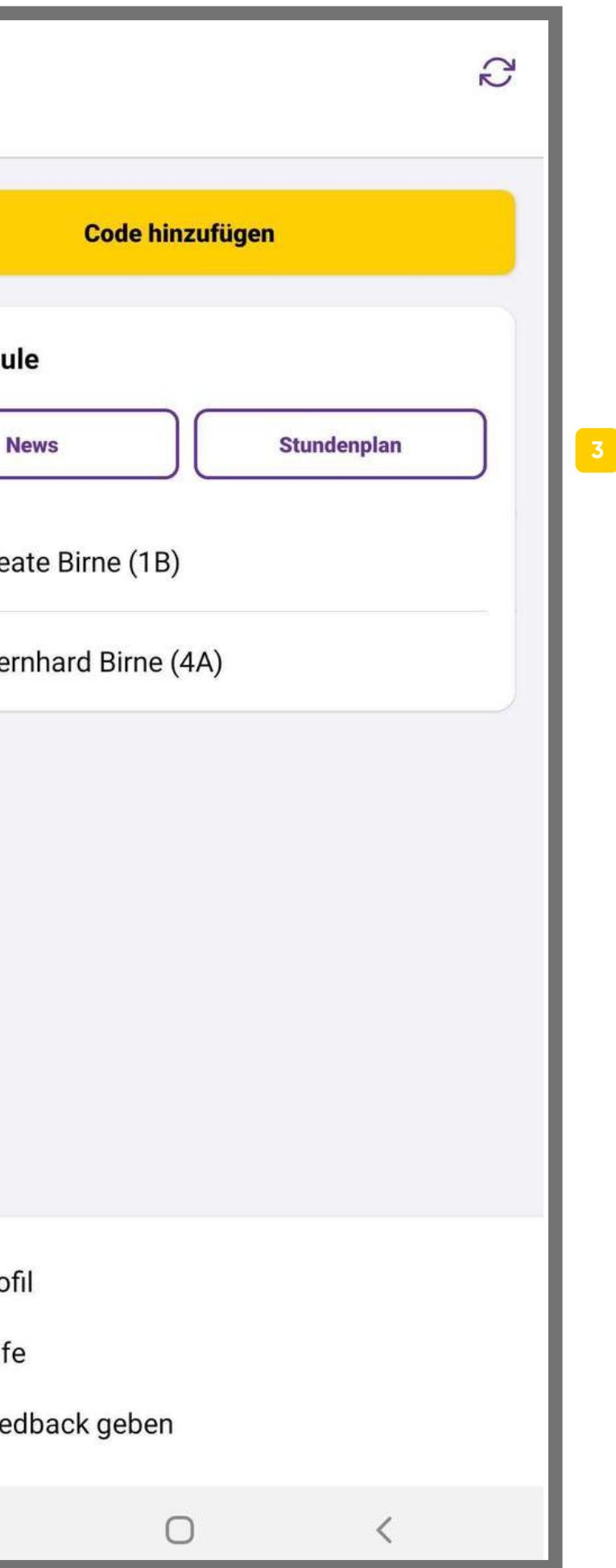

# **P r o f il**

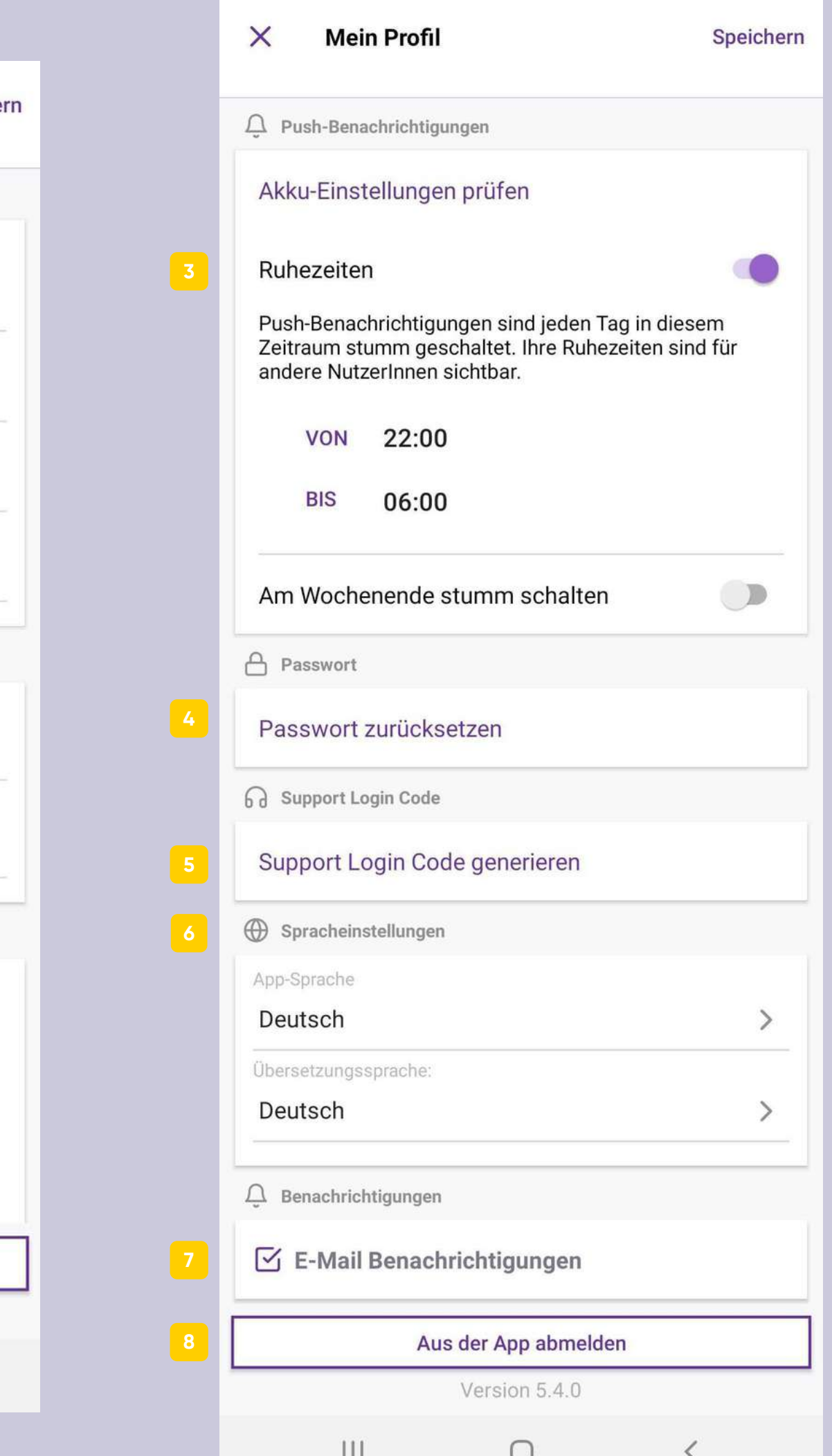

- Unter Meine Daten können Sie die Anrede oder Ihren Namen bearbeiten. Ihre Daten sind nur für PädagogInnen und nicht für andere SchülerInnen/Eltern sichtbar. Sollte sich Ihre E-Mail-Adresse ändern, so können Sie diese hier bearbeiten. Beachten Sie, dass die E-Mail-Adresse auch gleichzeitig Ih r Benutzername ist.
- Push-Benachrichtigungen beim Eingang einer neuen Mitteilung können Sie hier aktivieren. Erscheinen "Push-Benachrichtigungen aktivieren" oder "Akku-Einstellungen prüfen" nicht, sind die Push-Benachrichtigungen bereits a k tivie r t.
- **1234** Ruhezeiten können Sie hier aktivieren. Push-Benachrichtigungen sind in diesem Zeitraum stumm geschaltet und die SenderInnen werden über Ihre Ruhezeiten informiert. Zusätzlich können Sie wählen, ob Sie das Wochenende stumm schalten wollen. (Ruhezeiten können nur bei aktivierten Push-Benachrichtigungen aktiviert werden.)
- Unter Passwort können Sie Ihr Passwort ändern. Sie erhalten dabei eine E-Mail an die in "Notfallkontakt" angegebene E-Mail-Adresse mit einem Link zum Zurücksetzen des Passwortes.
- Bei speziellen Problemen kann Ihnen unser Support-Team mit dem Support Login Code genauer helfen.
- **5**<br>6<br><br>**7**<br><br>**8** Unter Sprache können Sie einerseits die App-Sprache wählen und die Übersetzungssprache. Wählen Sie bei App-Sprache die Systemsprache aus, in der die App angezeigt wird. Bei Übersetzungssprache wählen Sie jene Sprache aus, in die die Mitteilungen übersetzt werden sollen. Mail-Adresse mit einem Link zum Zurücksetzen des<br>Passwortes.<br>Bei speziellen Problemen kann Ihnen unser Support-Team<br>mit dem Support Login Code genauer helfen.<br>Unter Sprache können Sie einerseits die App-Sprache<br>wählen und
- Im Punkt "Benachrichtigungen" können Sie selbst entscheiden, ob Sie E-Mail Benachrichtigungen erhalten wollen, wenn Mitteilungen eingehen.

 $\times$ **Mein Profil** Speiche A Meine Daten **1** Anrede Herr Vorname Ben Nachname **Birne** E-Mail birnedad@schoolfox.com ◯ Notfallkontakt (sichtbar für PädagogInnen) Telefonnummer 1 (für Notfall-SMS)  $0664+$ +++++ Telefonnummer 2  $+43664...$  $\bigcap$  Push-Benachrichtigungen Push-Benachrichtigungen aktivieren Akku-Einstellungen prüfen Ruhezeiten Aus der App abmelden Version 5.4.0  $\mathbf{III}$  $\bigcirc$ 

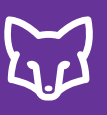

# **Stundenplan**

- Uber die Startseite gelangen Sie zu Ihrem persönlichen Stundenplan. Der Stundenplan erscheint immer in der aktuellen Kalenderwoche. **Stunden**<br>
Viber die Startseite gelangen Sie zu Ihrem persönlichen<br>
Stundenplan. Der Stundenplan erscheint immer in der<br>
aktuellen Kalenderwoche.<br>
Dem Stundenplan können Sie entnehmen, wann Sie/Ihr Kind<br>
welche Unterrichts
- Dem Stundenplan können Sie entnehmen, wann Sie/Ihr Kind welche Unterrichtsstunde haben/hat.
- 3 Zusätzlich ist angegeben, mit welchem/welcher LehrerIn und in welchem Raum der Unterricht stattfinden wird.
- 1<br>2<br>3<br>4<br>5<br>6 Hier können Sie zu den Stundenplänen anderer verbundener  $\mathbf{A}$ Klassen wechseln.
	- Entfallene Stunden werden so angezeigt.
	-

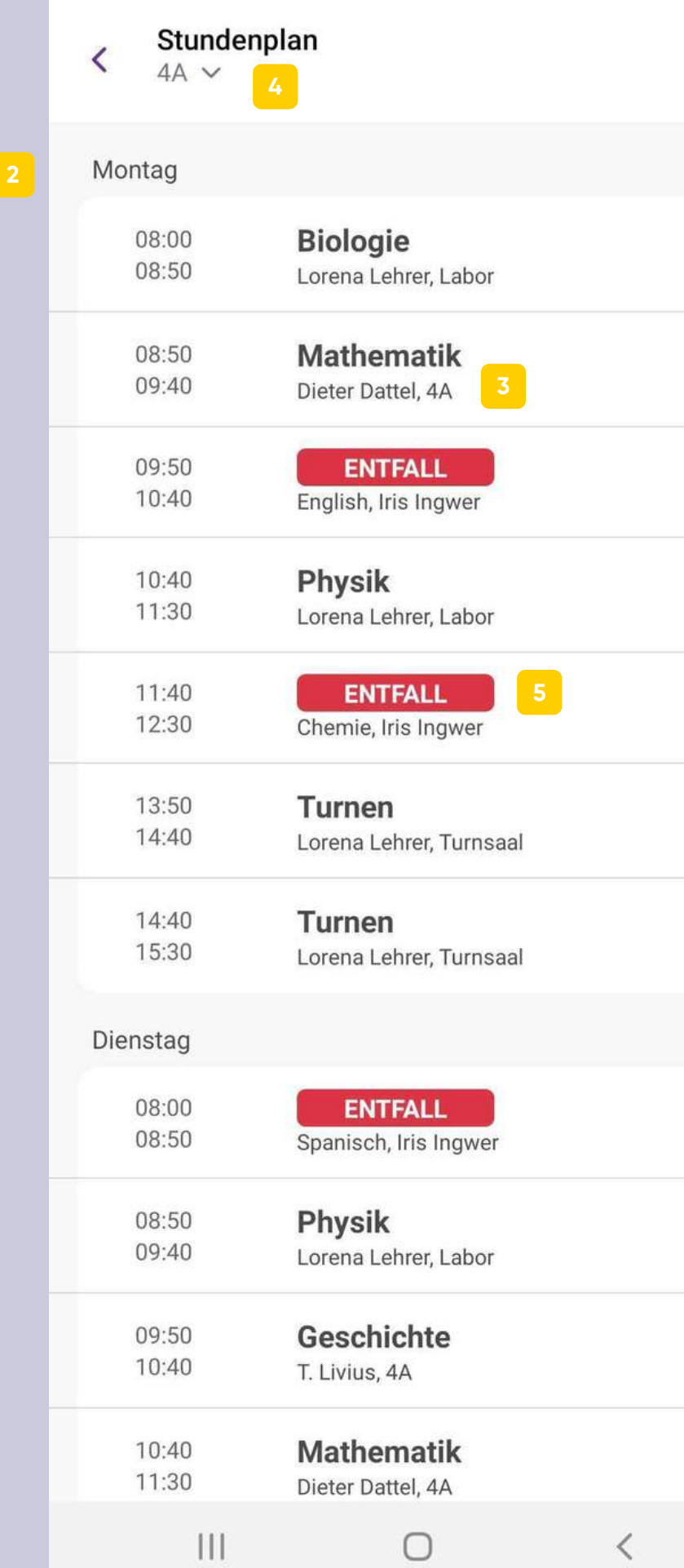

 $\mathbb{C}$ 

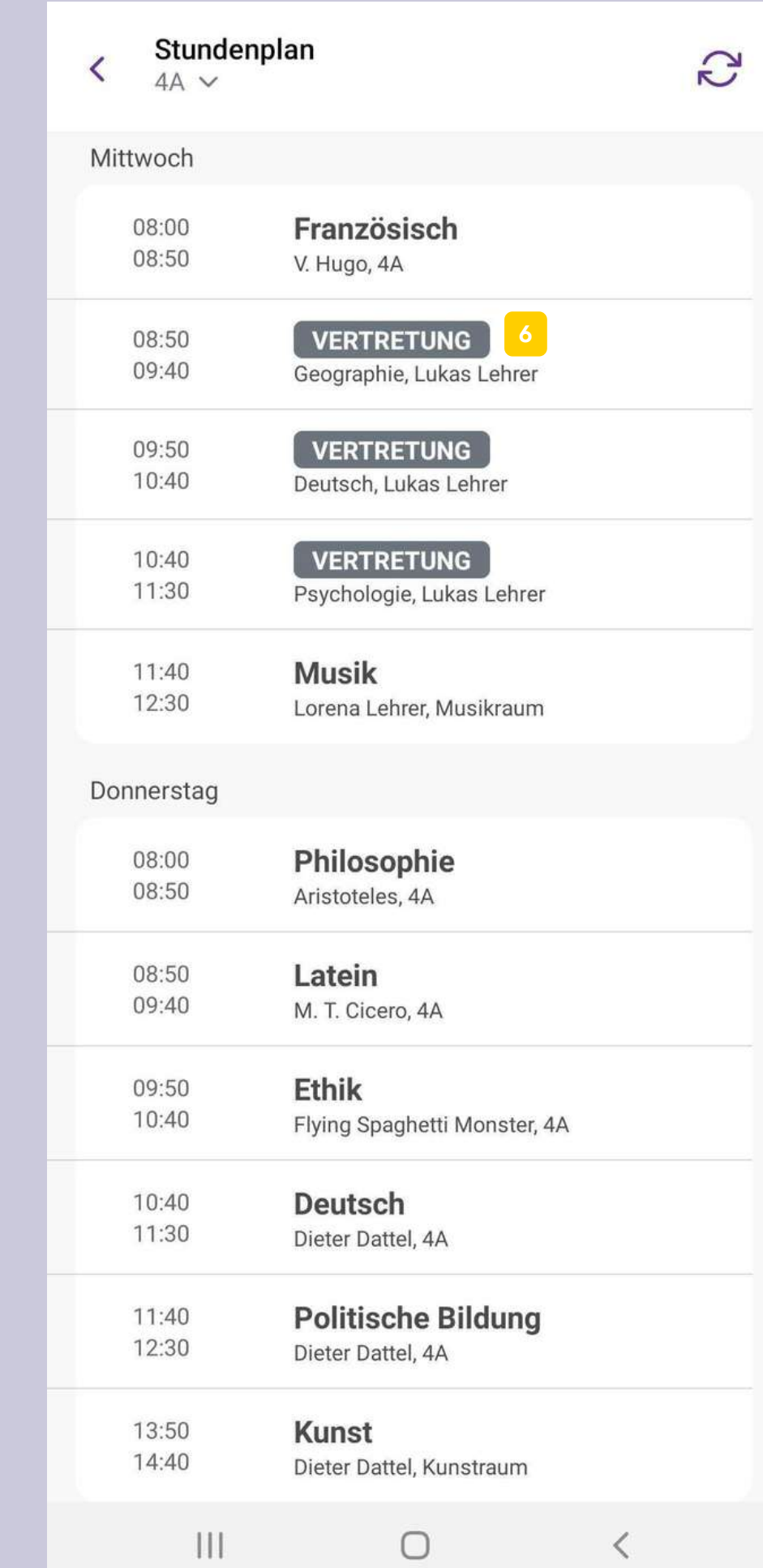

**2**

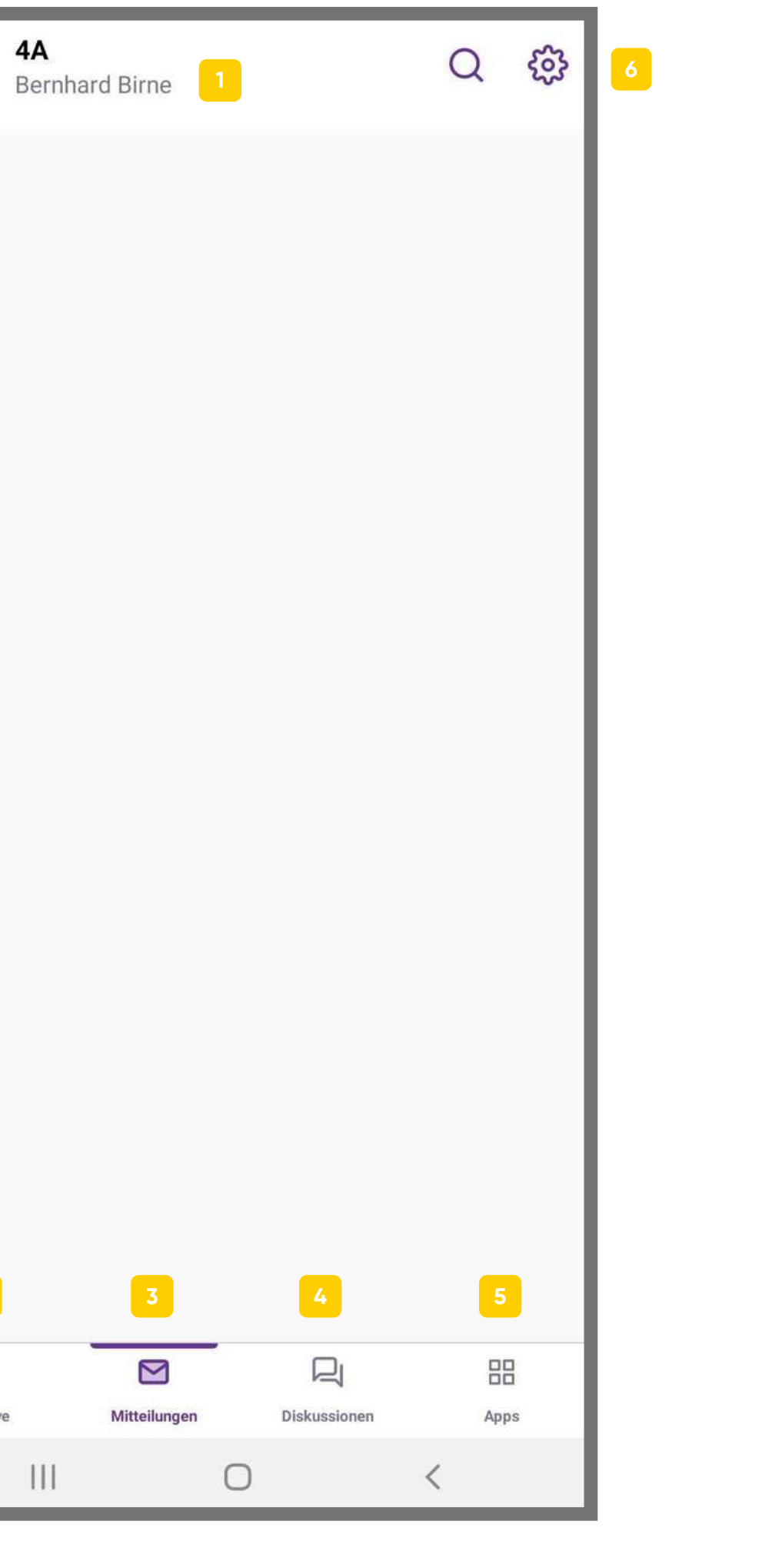

**7**

 $\Box$ FoxDrive

- Hier finden Sie die Informationen zur Klasse: Klassenname und verbundene LehrerInnen.
- In FoxDrive finden Sie einen Cloud-Speicher, in dem Sie mit TeilnehmerInnen der Klasse Dateien und Notizen austauschen können.
- Mitteilungen können Sie hier erstellen und versenden, wie auch eingegangene Nachrichten abrufen.
- 1<br>2<br>3<br>4<br>5<br>5<br>6 An geleiteten Gruppendiskussionen zusammen mit LehrerInnen und anderen KlassenteilnehmerInnen (SchülerInnen/Eltern) können Sie hier teilnehmen. r. **4 - K L A S S E N M E N Ü Klassenmenü**
	- Unter Apps können andere Tools und Apps in Ihre SchoolFox Klasse integriert werden.
	- Hier können Sie Einstellungen zu Ihnen und/oder Ihrem Kind vornehmen.
	- Um in eine andere Klasse zu wechseln, klicken Sie hie r. S o gelangen Sie wieder zum Startmenü. Dort finden Sie ebenfalls das Nutzerprofil und das Hilfe-Center **7**

 $\sum_{i=1}^n$ 

4A  $\equiv$ 

Unter Klasse finden Sie alle wichtigen Informationen zur Klasse.

- 
- 1 Hier ist der Name der Klasse zu finden.
- - Alle verbundenen LehrerInnen der **2** Alle verbundenen LehrerInne<br>Klasse sind hier aufgelistet.

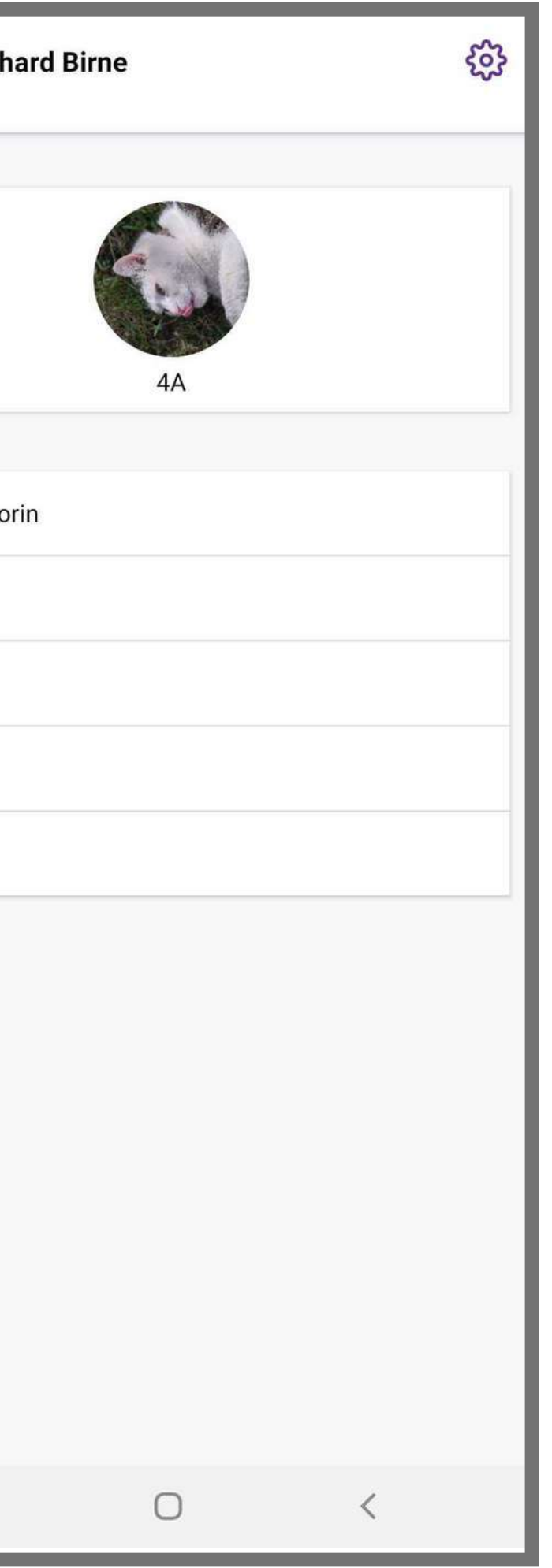

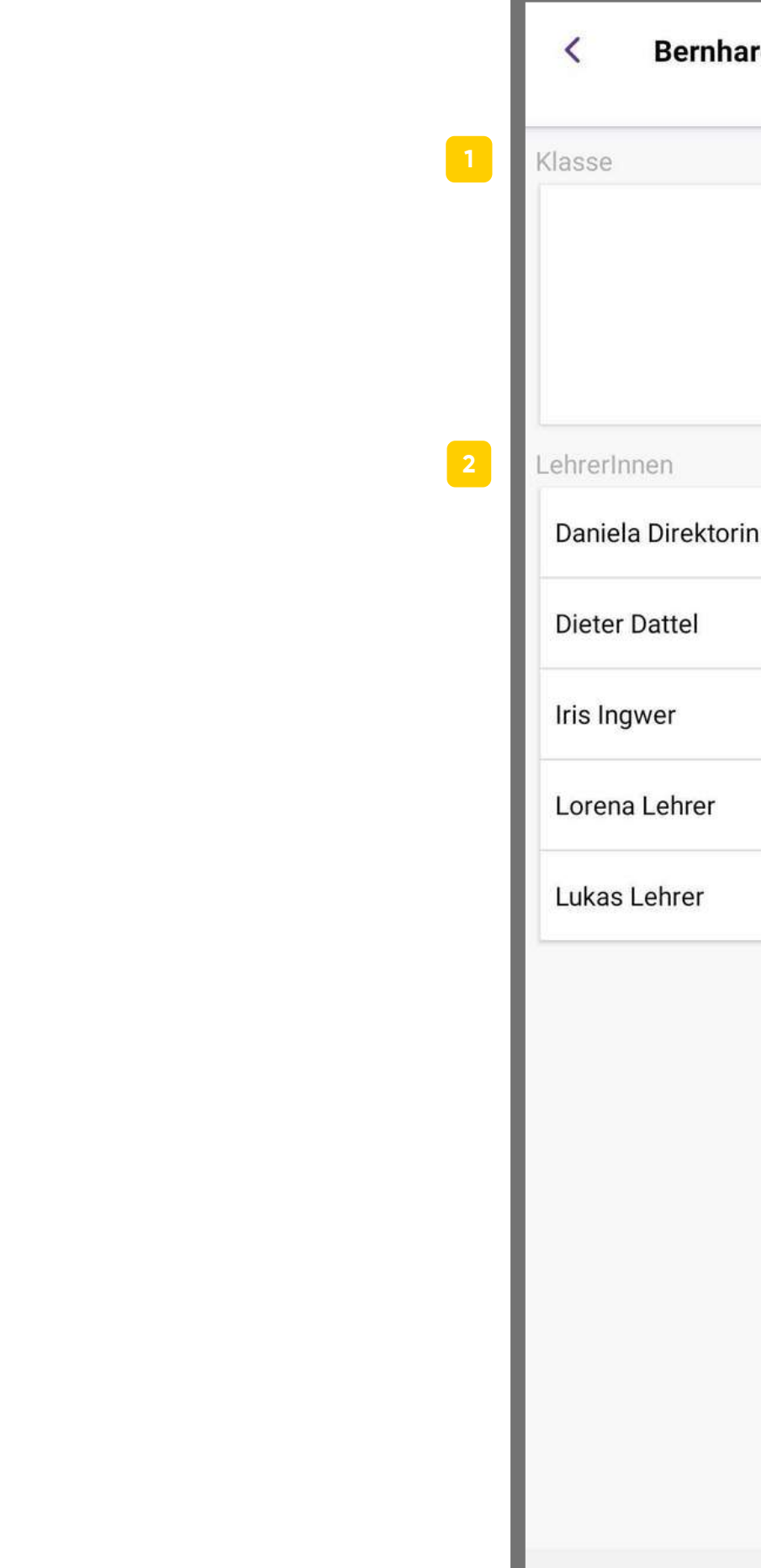

 $|||$ 

# **Kla s s e**

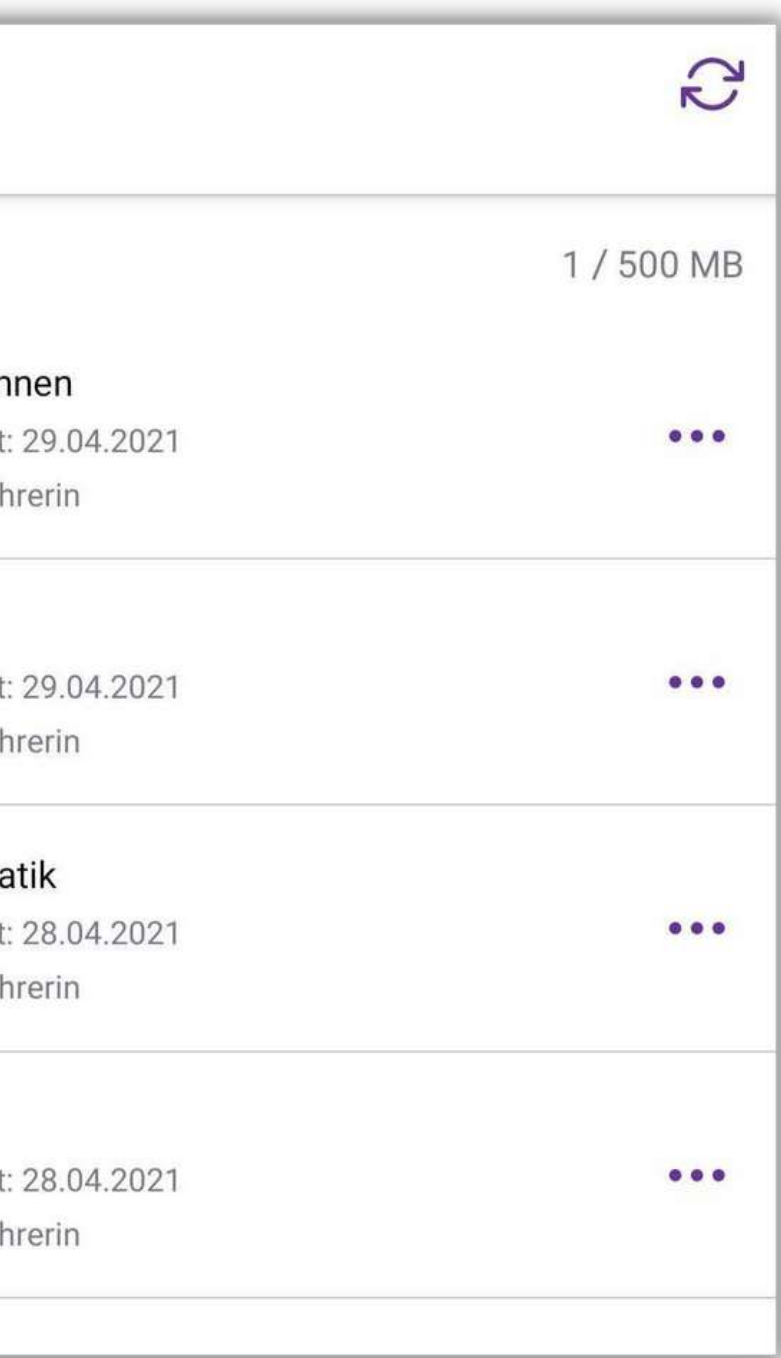

Mit "FoxDrive" verfügt Ihre Klasse über einen sicheren und DSGVO-konformen Cloud-Speicher. Strukturieren Sie Ihre Inhalte nach Belieben mithilfe des flexiblen Ordner-Systems und teilen Sie Dokumente, Fotos, Videos, u.v.m. mit einzelnen TeilnehmerInnen oder der ganzen Klasse. Mit speziellen Abgabe-Ordnern ist das digitale Abgeben von Hausaufgaben ein Kinderspiel.

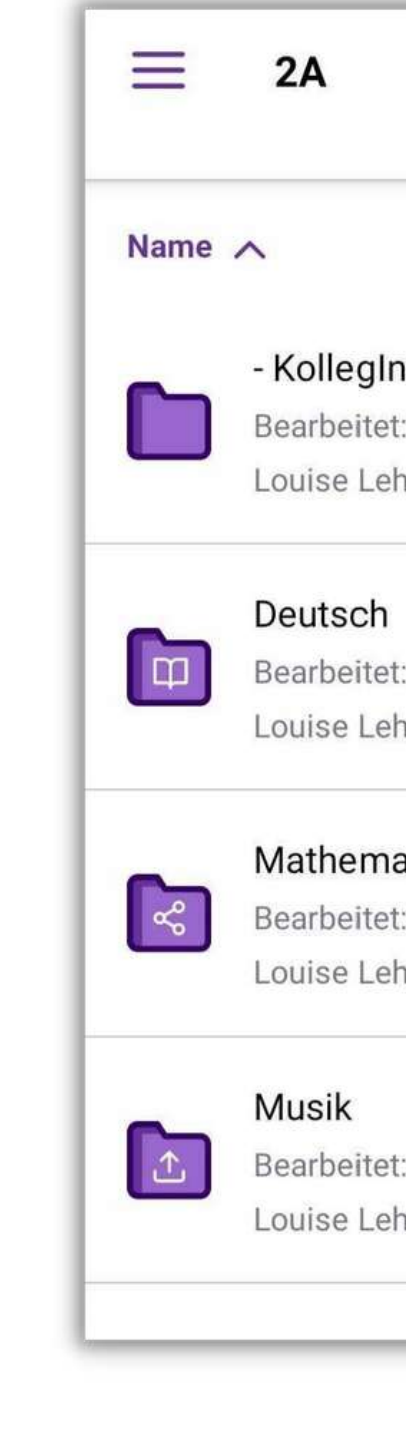

### **FoxDrive**

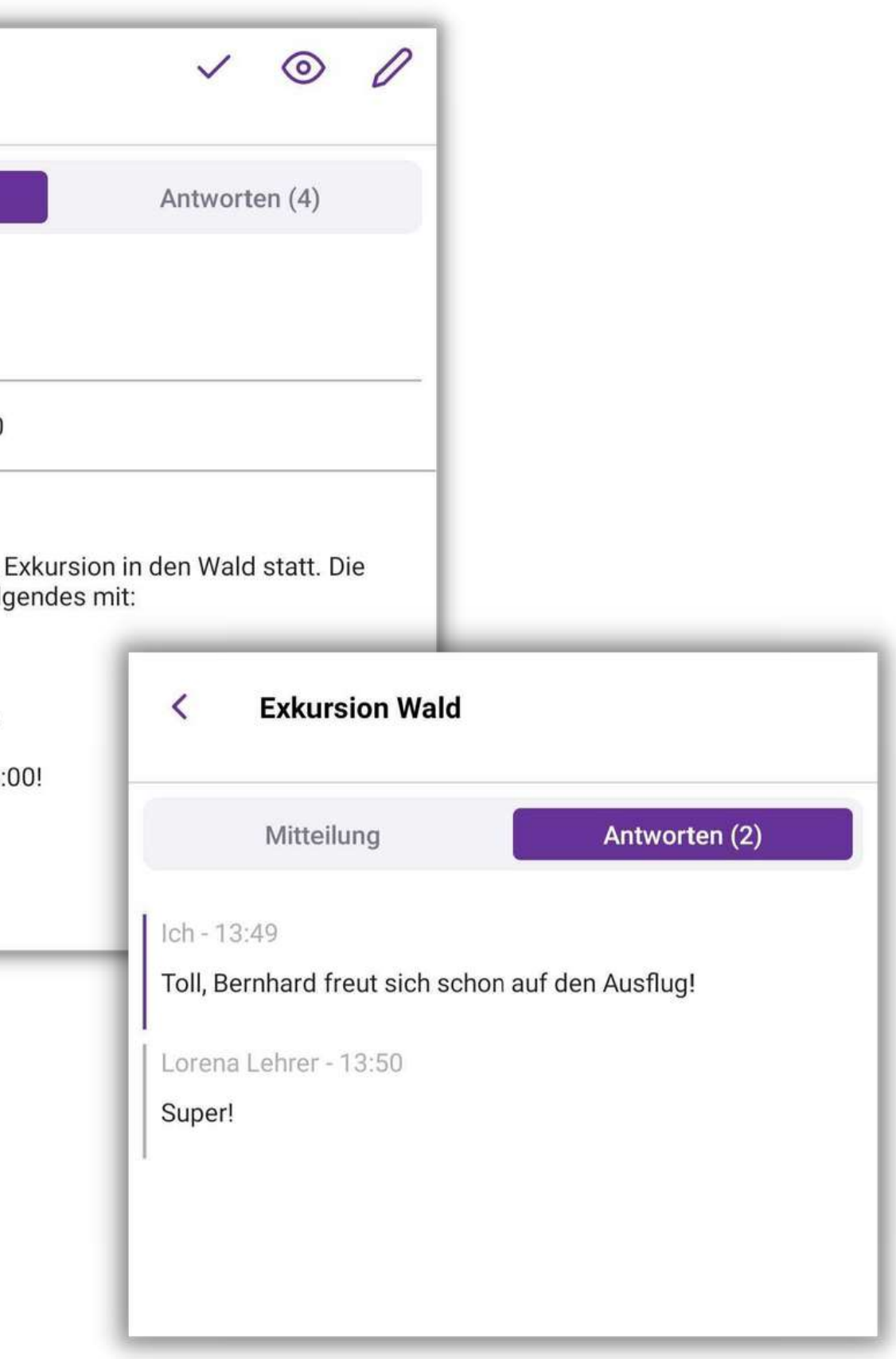

Informieren Sie kurzfristig die Lehrkräfte im Fall von Krankheit oder Verspätung. LehrerInnen erhalten umgehend Ihre Mitteilung und können entsprechend darauf reagieren. So können viele Missverständnisse vermieden werden. Auch LehrerInnen können Sie kurzfristig über Verspätungen, abgesagte Ausflüge, Termine oder Notfälle informieren.

Mitteilung

### **Exkursion Wald**

Louise Lehrerin

 $\langle$ 

Termin: 05.05.2021, 08:00

Liebe Eltern,

nächste Woche findet eine SchülerInnen benötigen fol - warme Jacke

- feste Schuhe
- Wanderrucksack
- Mittagsjause und Trinken

Die Exkursion endet um 14:

Viele Grüße

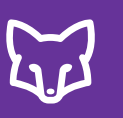

# **Mitteilungen**

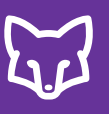

# $n$ **gen**

- Hier können Sie neue Mitteilungen oder eine Abwesenheit erstellen und versenden.
- In der Mitteilungsübersicht finden Sie alle bereits gesendeten und empfangenen Mitteilungen.
- 1<br>2<br>3<br>4 Gesendete Mitteilungen scheinen solange in "OFFEN" auf, bis Sie sie in "ERLEDIGT" verschieben. Empfangene Nachrichten können Sie durch das Bestätigen in den Ordn e r "ERLEDIGT" verschieben. **...**<br> **1** Hier können Sie neue Mitteilurgsübersicht<br> **2** In der Mitteilungsübersicht<br>
und empfangenen Mitteilurgen sc<br>
bis Sie sie in "ERLEDIGT" verschieben.<br> **4** Yeranstaltungen und Spreak<br>
FERMINE" zu finden.<br> **1**<br> **1**<br>
	- Veranstaltungen und Sprechtage sind chronologisch unter "TERMINE" zu finden.

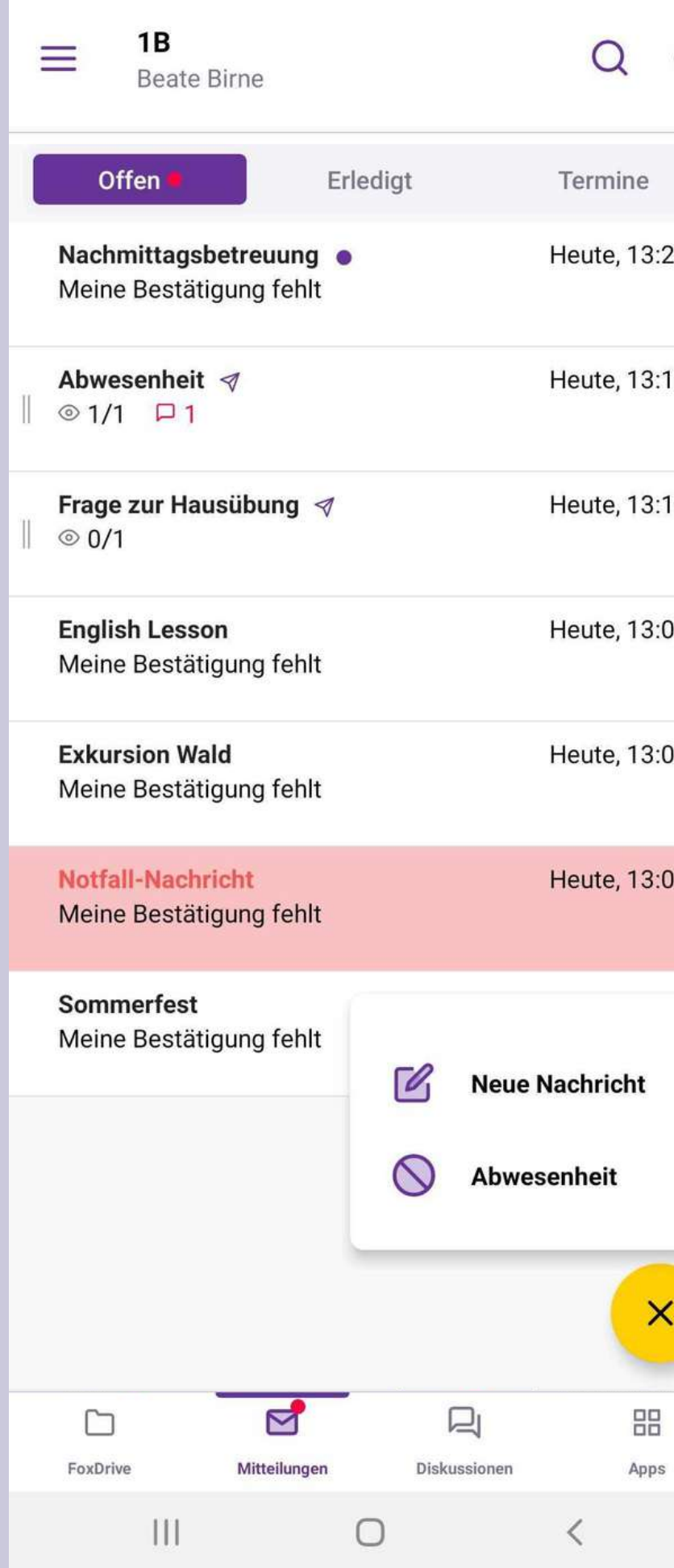

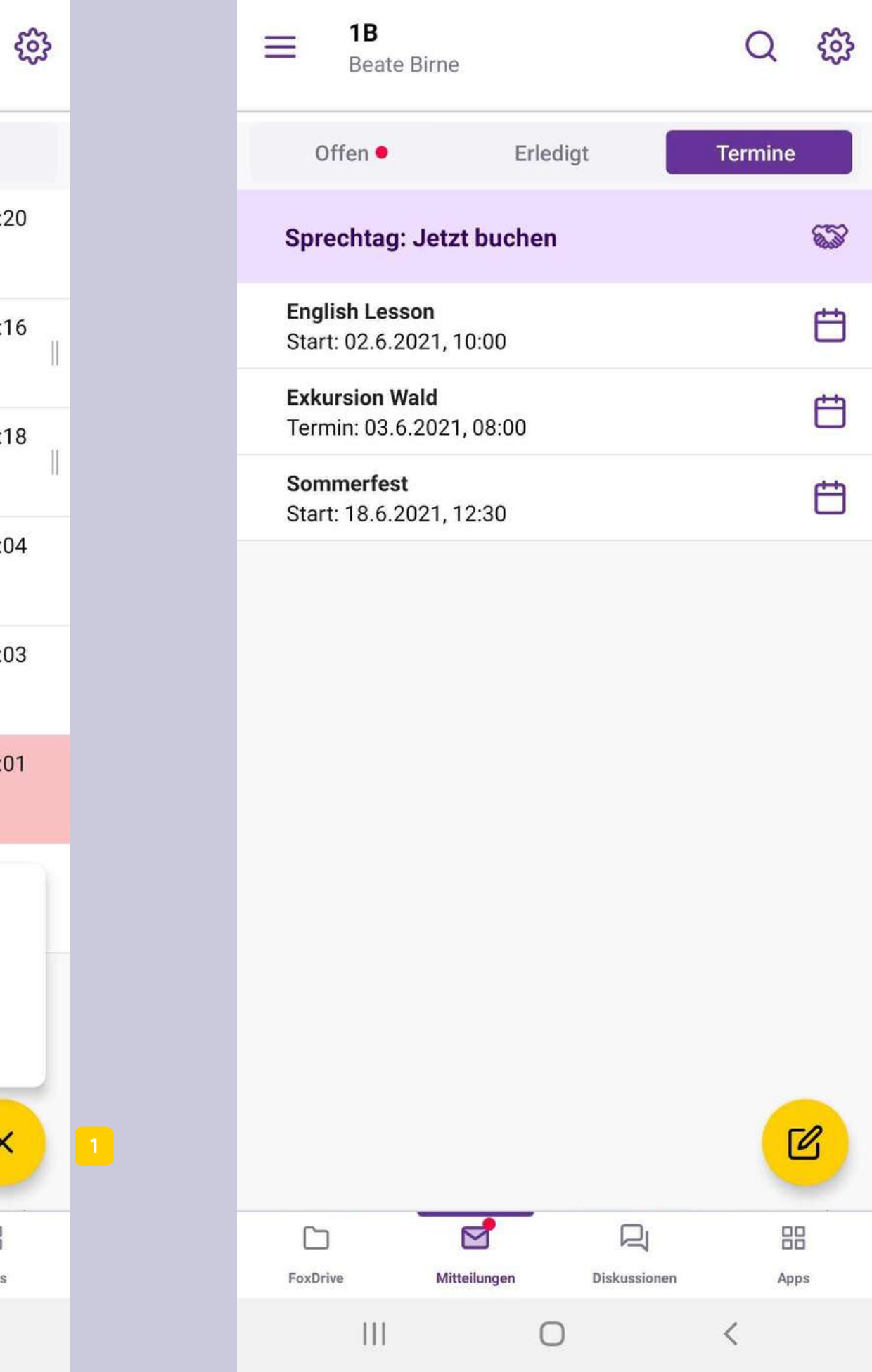

**12**

 $\langle$ 

 $\sum_{i=1}^n$ 

 $\bigcirc$ 

# **Mitteilung erstellen**

- Tragen Sie den Betreff Ihrer Mitteilung und den Inhalt in die v o r g e s e h e n e n F eld e r ein.
- 1<br>2<br>3<br>4 Hier können Sie bis zu 10 Fotos, MS-Office oder PDF-Dateien anhängen.
- Bei Bekanntgabe eines Termines, nutzen Sie die Zeile "Termin".
- $\frac{1}{4}$ Nun können Sie Einzelne oder Alle als EmpfängerInnen a u s w ä hle n. **5**

Haben Sie die EmpfängerInnen gewählt, können Sie die Mitteilung absender

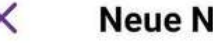

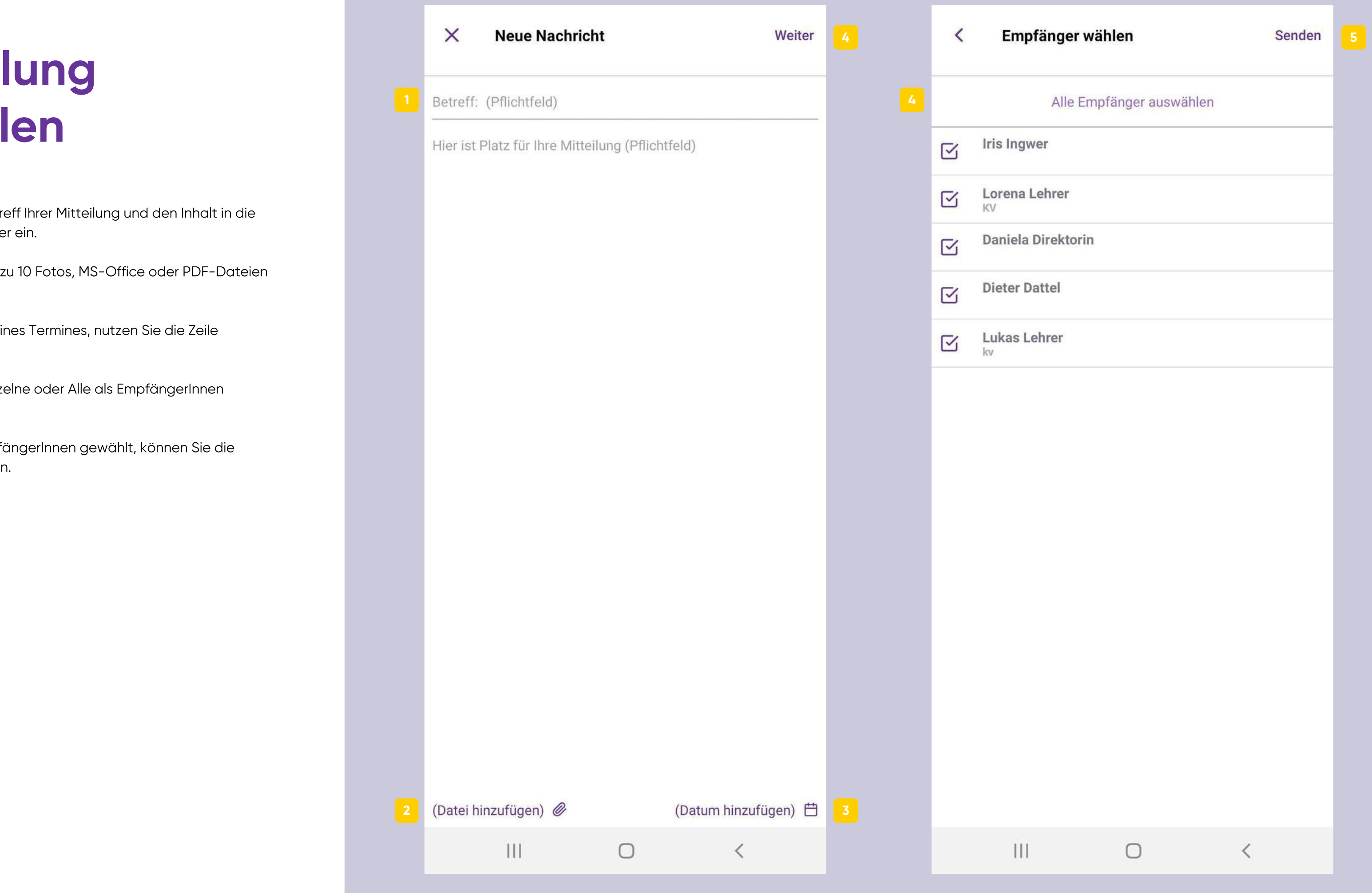

# **Abwesenheit erstellen**

Als Grund für die Abwesenheit wählen Sie aus dieser Liste aus:

 $\sum_{i=1}^{n}$ 

- K r a n k h eit
- Arzttermin
- Privater Termin
- F a miliä r e G r ü n d e
- S o n s tig e s
- $\vert$  2 Hier können Sie wählen, ob die Abwesenheit den ganzen Tag dauert.
- **1234**  $\sqrt{3}$ Tragen Sie hier ein, von wann bis wann die Abwesenheit dauern wird.
- iäre Gründe<br>viges<br>nen Sie wählen, ob die Abwesenheit den ganzen<br>pert.<br>ie hier ein, von wann bis wann die Abwesenheit<br>vird.<br>luss können Sie wie auch bei der normalen<br>g die Empfänger wählen und die Abwesenheit<br>n.  $\frac{1}{4}$ Im Anschluss können Sie wie auch bei der normalen Mitteilung die Empfänger wählen und die Abwesenheit absender

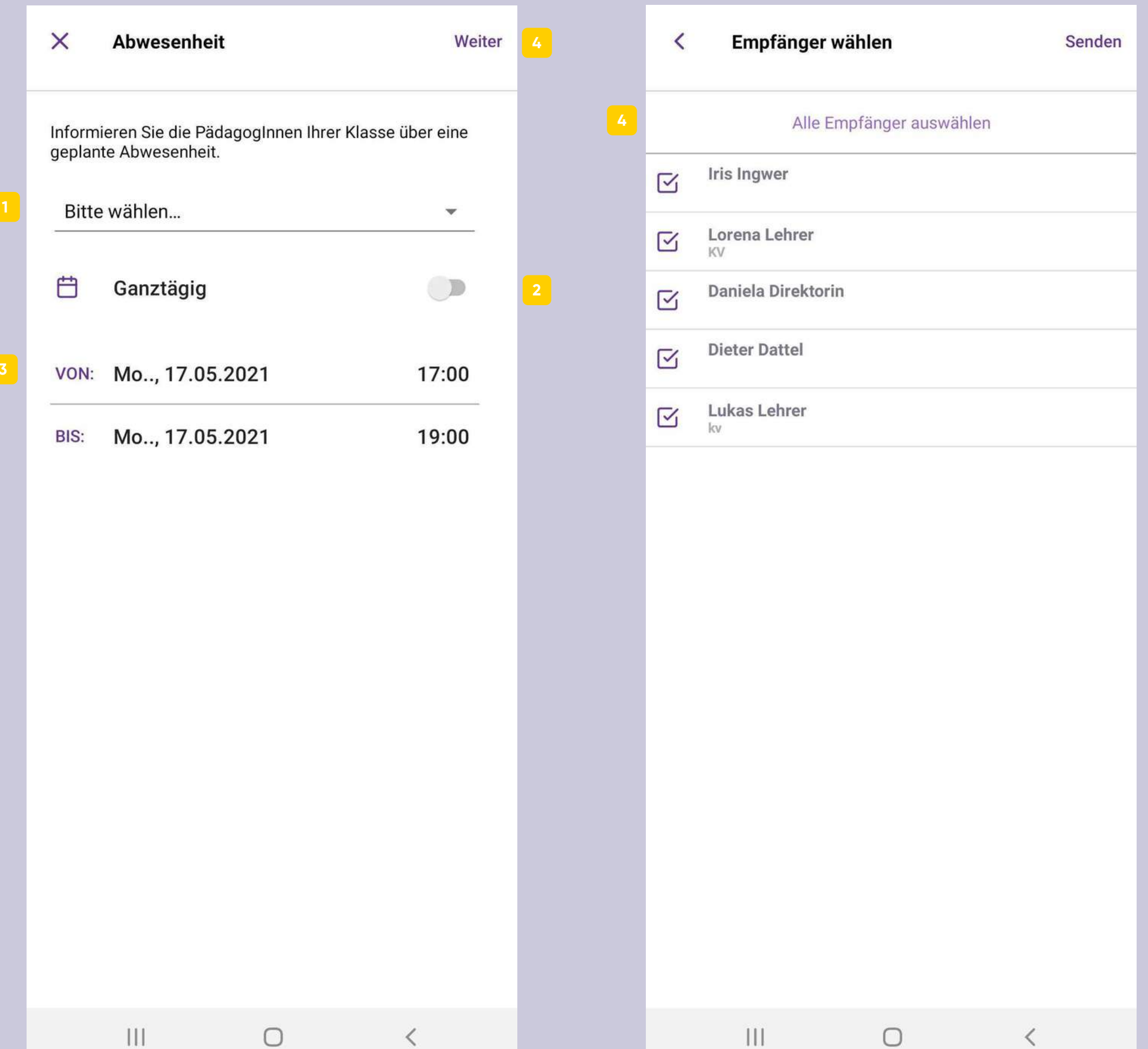

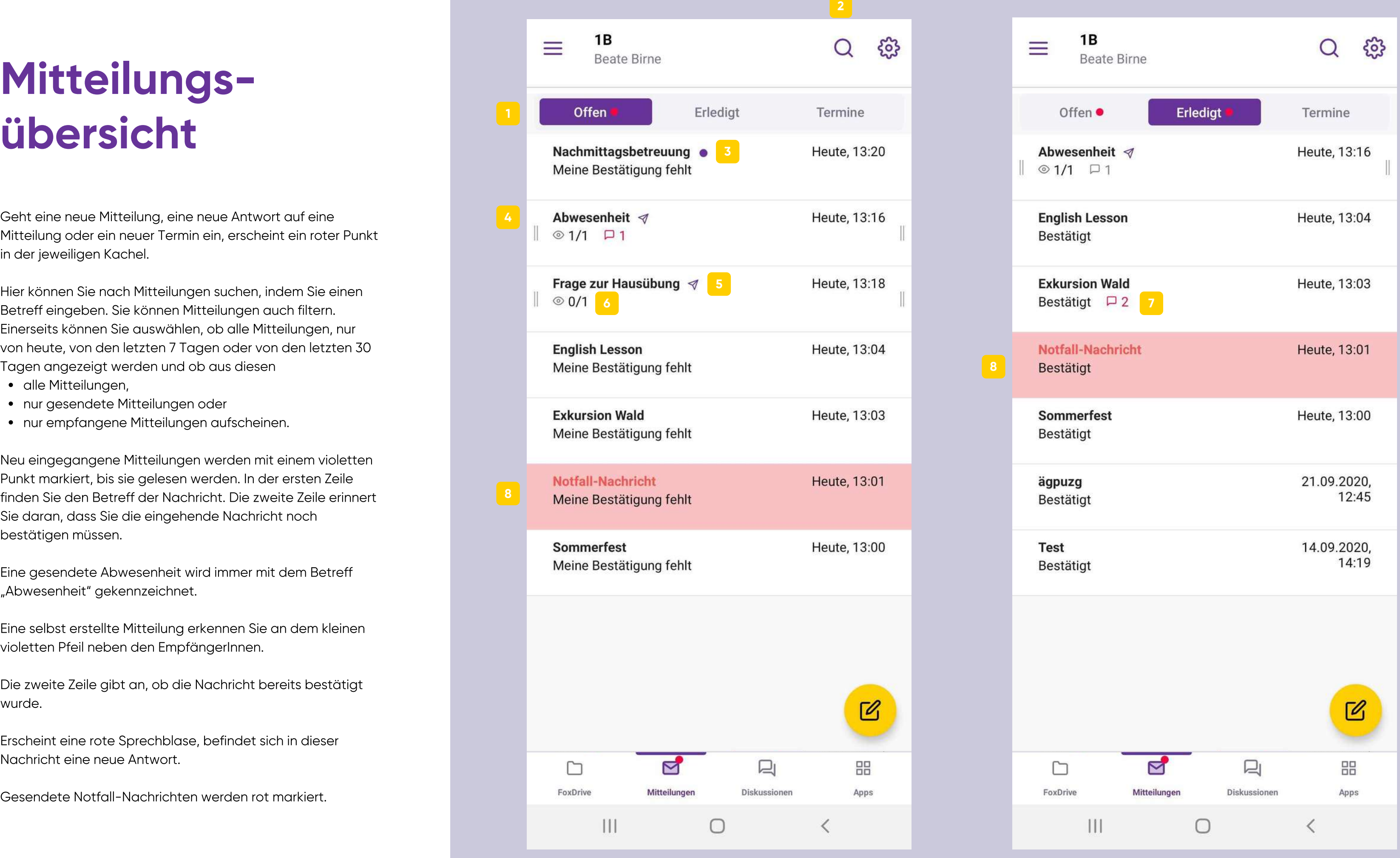

# Mitteilungsibersicht

- u f ein e Mitteilung oder ein neuer Termin ein, erscheint ein roter Punkt in der jeweiligen Kachel.
- 1<br>2<br>4<br>5 Geht eine neue Mitteilung, eine neue Antwort au<br>Mitteilung oder ein neuer Termin ein, erscheint e<br>in der jeweiligen Kachel.<br>Hier können Sie nach Mitteilungen suchen, inder<br>Betreff eingeben. Sie können Mitteilungen auch<br>Ein Hier können Sie nach Mitteilungen suchen, indem Sie einen Betreff eingeben. Sie können Mitteilungen auch filtern. Einerseits können Sie auswählen, ob alle Mitteilungen, nur von heute, von den letzten 7 Tagen oder von den letzten 30 Tagen angezeigt werden und ob aus diesen
	- alle Mitteilungen,
	- nur gesendete Mitteilungen oder
	- nur empfangene Mitteilungen aufscheiner
- $3<sup>l</sup>$ Neu eingegangene Mitteilungen werden mit einem violetten Punkt markiert, bis sie gelesen werden. In der ersten Zeile finden Sie den Betreff der Nachricht. Die zweite Zeile erinnert Sie daran, dass Sie die eingehende Nachricht noch bestätigen müssen.
- Eine gesendete Abwesenheit wird immer mit dem Betreff "Abwesenheit" gekennzeichnet.
- Eine selbst erstellte Mitteilung erkennen Sie an dem kleinen violetten Pfeil neben den EmpfängerInnen.
- Die zweite Zeile gibt an, ob die Nachricht bereits bestätigt wurde. **6**
- Erscheint eine rote Sprechblase, befindet sich in dieser Nachricht eine neue Antwort. **7**
- 

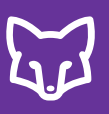

### Normale Mitteilung mit Antworten

- Bei normalen Mitteilungen können Sie nach dem Bestätigen der Mitteilung von der Hauptmitteilung in den Antworten-Ordner wechseln, sofern die Antworten für diese Mitteilung zugelassen wurden. Mitteilung mit Antworten<br>
Bei normalen Mitteilungen können Sie nach dem<br>
der Mitteilung von der Hauptmitteilung in den Antworten<br>
Ordner wechseln, sofern die Antworten für diese<br>
zugelassen wurden.<br>
Dort finden Sie die Ant
- **123**  $\boxed{2}$ Dort finden Sie die Antworten und den Chat mit den LehrerInnen.
- Hier können Sie Ihre Antwort verfasser

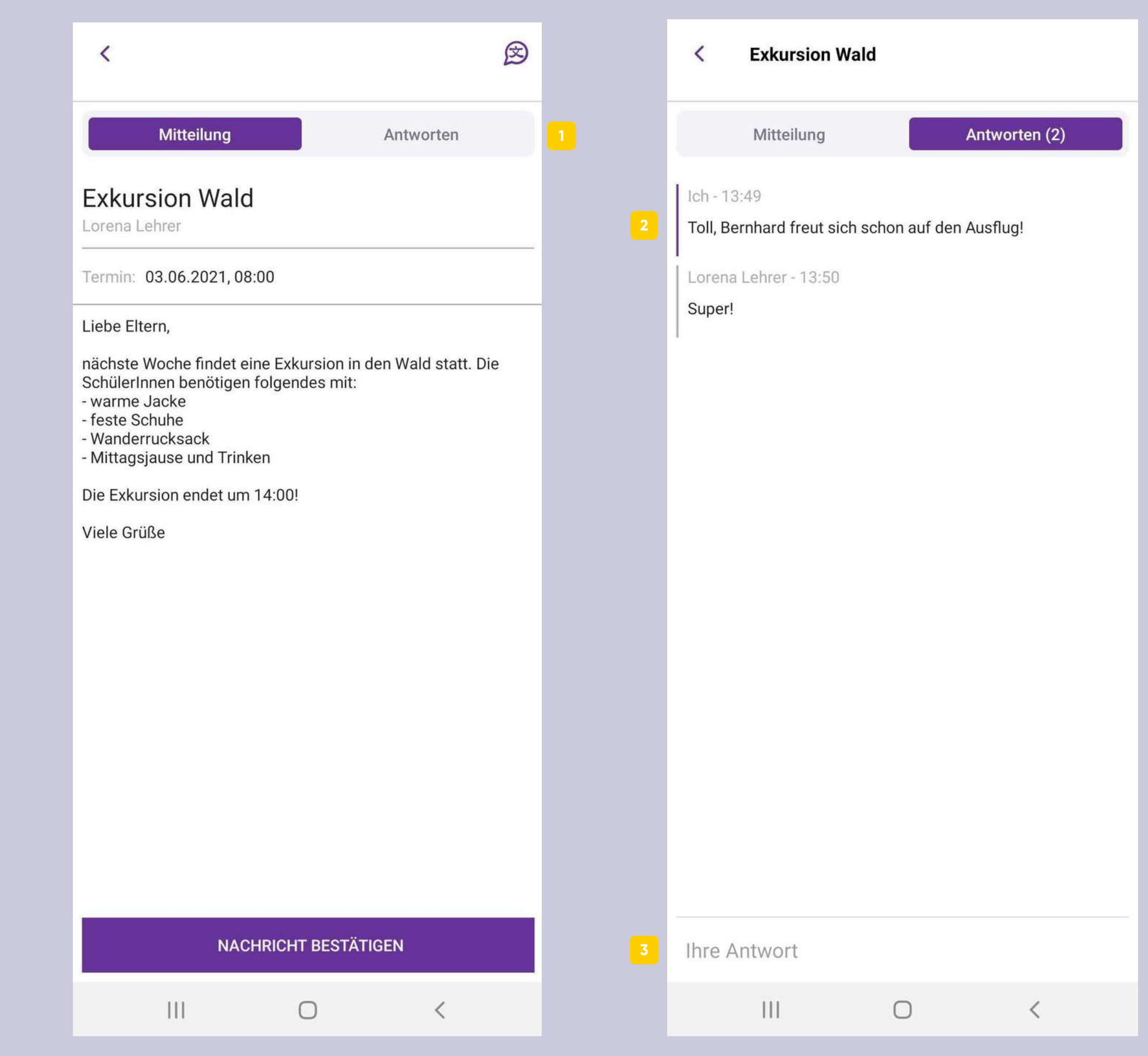

# **Mitteilungsart**<br>
Umfrage<br> **Anschließend seine Umfrage empfangen, finden Sie n<br>
Bestätigen der Mitteilung die Antwortauswahl hie<br>
2 Hier wählen Sie Ihre Antwort aus.<br>
3 Anschließend senden Sie Ihre Antwort ab.**

MITTEILUNGEN **. 3 . 4 - M I T T E I L U N G E N**  $\mathbf{u}$  . **4**

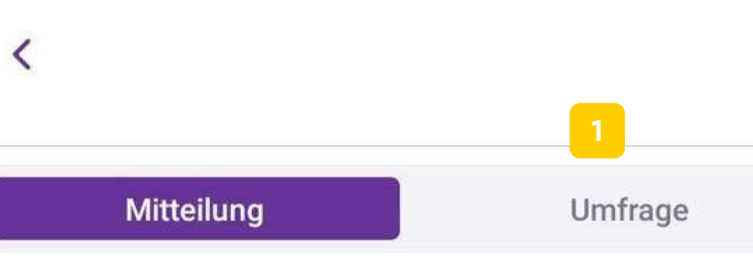

 $\circledR$ 

### Nachmittagsbetreuung

Lorena Lehrer

Liebe Eltern,

für Mai gibt es wieder die Möglichkeit der<br>Nachmittagsbetreuung. Im Anschluss können Sie über die<br>Umfrage Ihr Kind dazu anmelden.

Viele Grüße

### **NACHRICHT BESTÄTIGEN**

 $\bigcirc$ 

 $\left\vert \cdot \right\vert$ 

 $\langle$ 

### **U m f r a g e**

- Haben Sie eine Umfrage empfangen, finden Sie nach dem Bestätigen der Mitteilung die Antwortauswahl hier.
- **2** Hier wählen Sie Ihre Antwort aus.
- 1<br>2<br>3<br>3

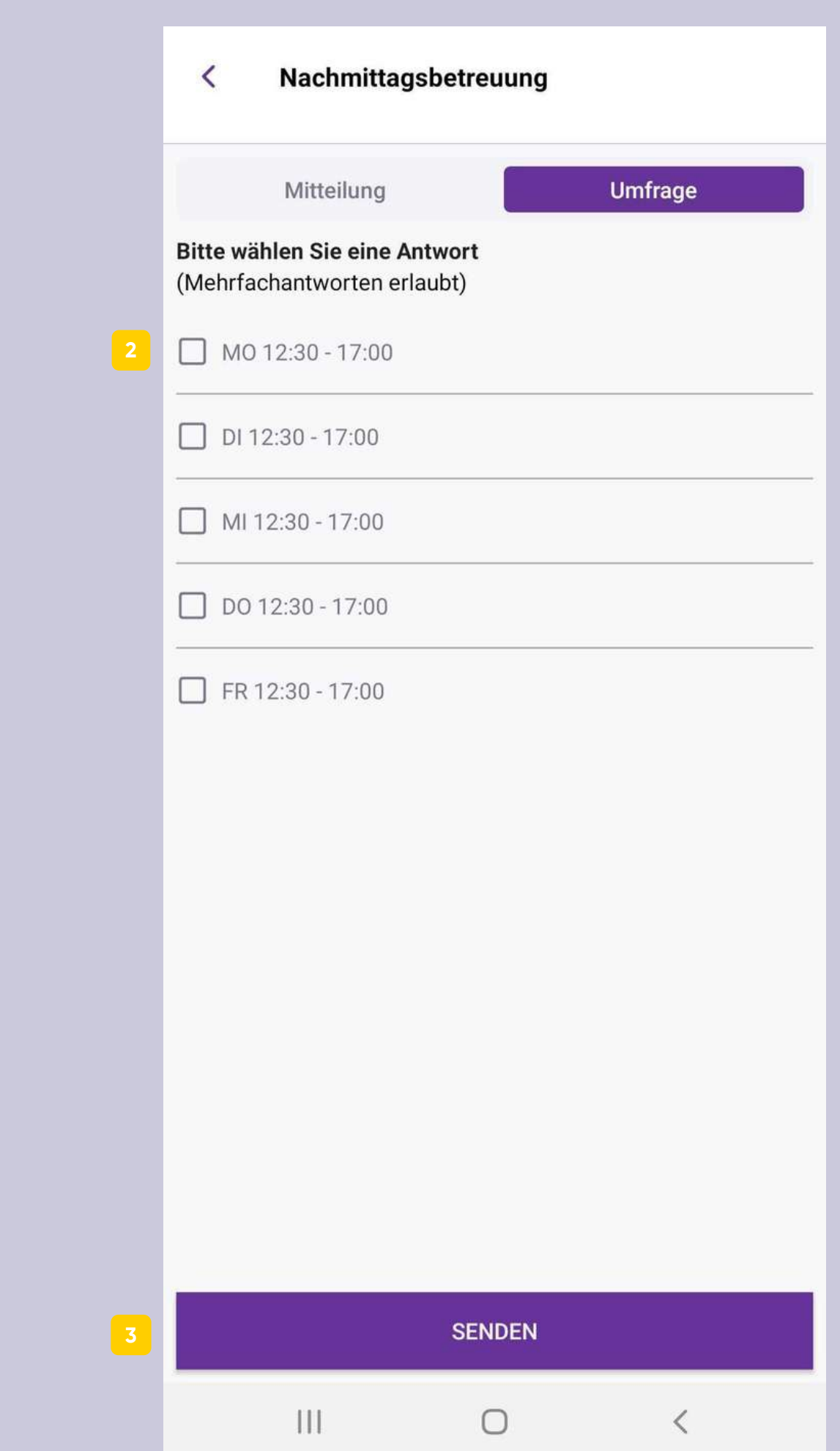

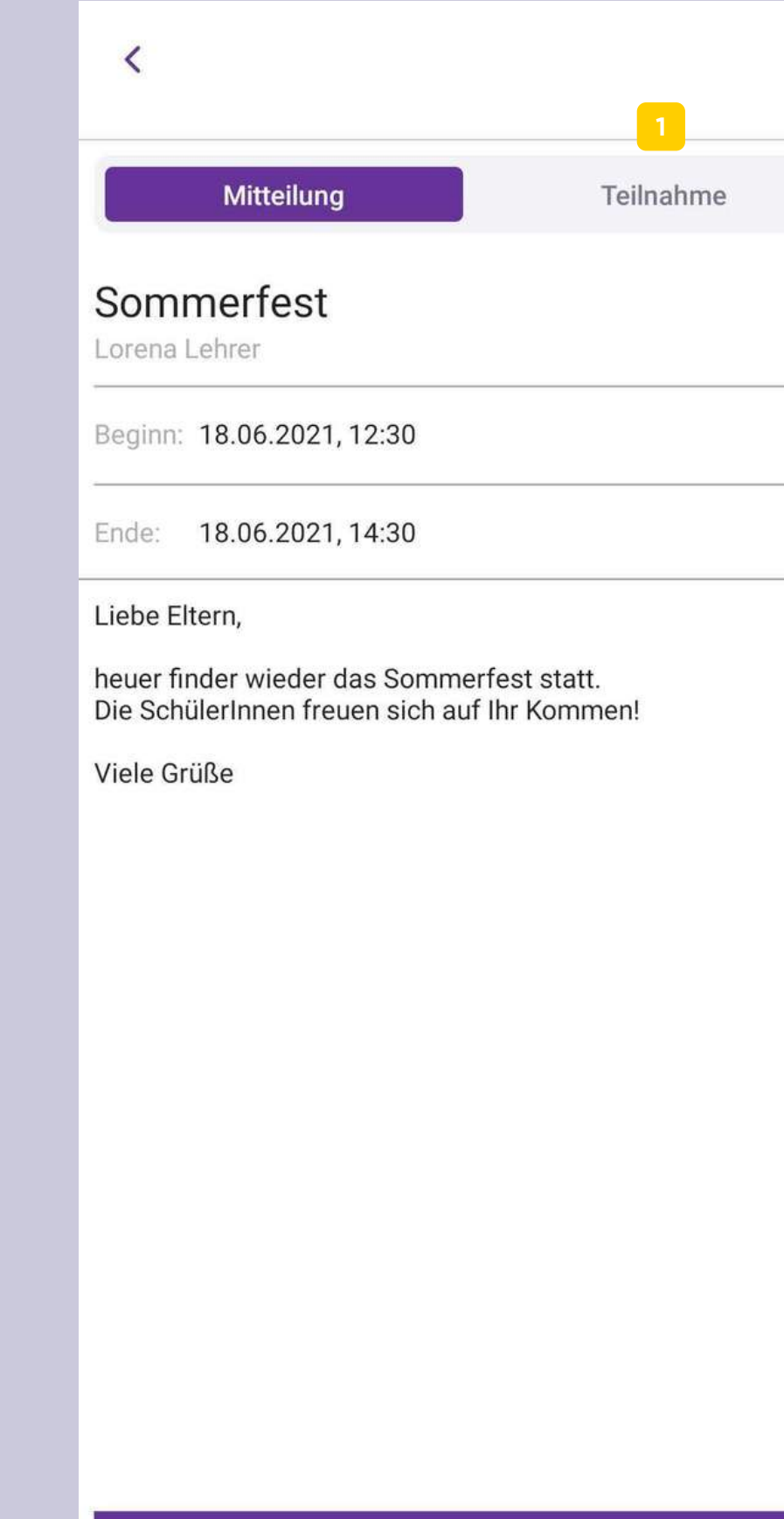

### **NACHRICHT BESTÄTIGEN**

 $\bigcirc$ 

 $\langle$ 

 $\circledR$ 

### **V e r a n s t alt u n g**

- Bei empfangenen Veranstaltungsmitteilungen wechseln Sie nach dem Bestätigen der Mitteilung in "Teilnahme", um zuoder abzusagen. **Mitteilung<br>
Bei empfangenen Veranstaltungsmitteilungen w<br>
nach dem Bestätigen der Mitteilung in "Teilnahm<br>
oder abzusagen.<br>
Hier können Sie entnehmen, wer eingeladen wurd<br>
bekanntgeben, wie viele teilnehmen werden.<br>
Hier**
- **123**  $\vert 2 \vert$ Hier können Sie entnehmen, wer eingeladen wurde und bekanntgeben, wie viele teilnehmen werden.
- 

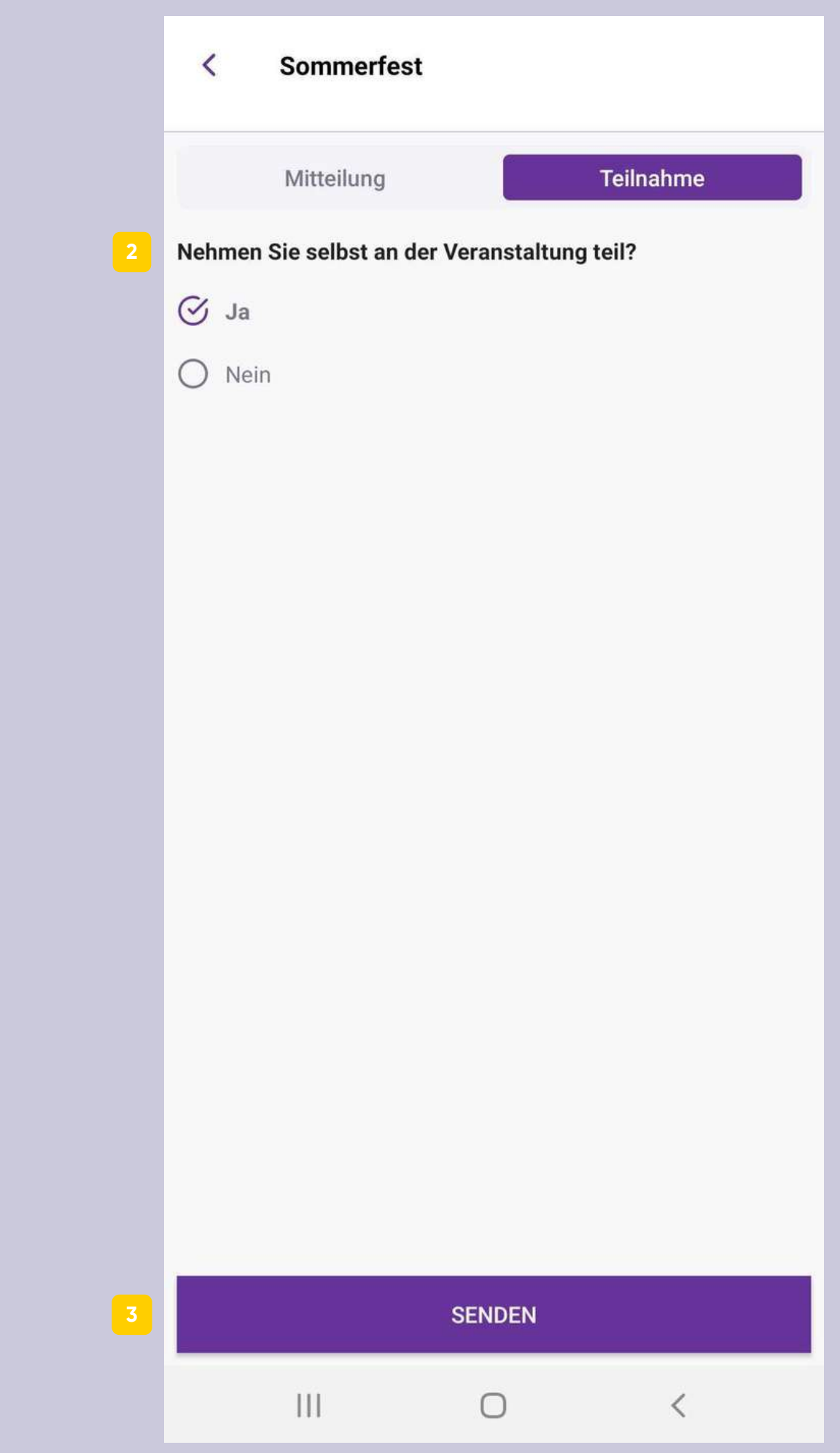

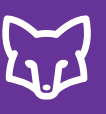

# **Mitteilungsart**

### **Video-Unterricht**

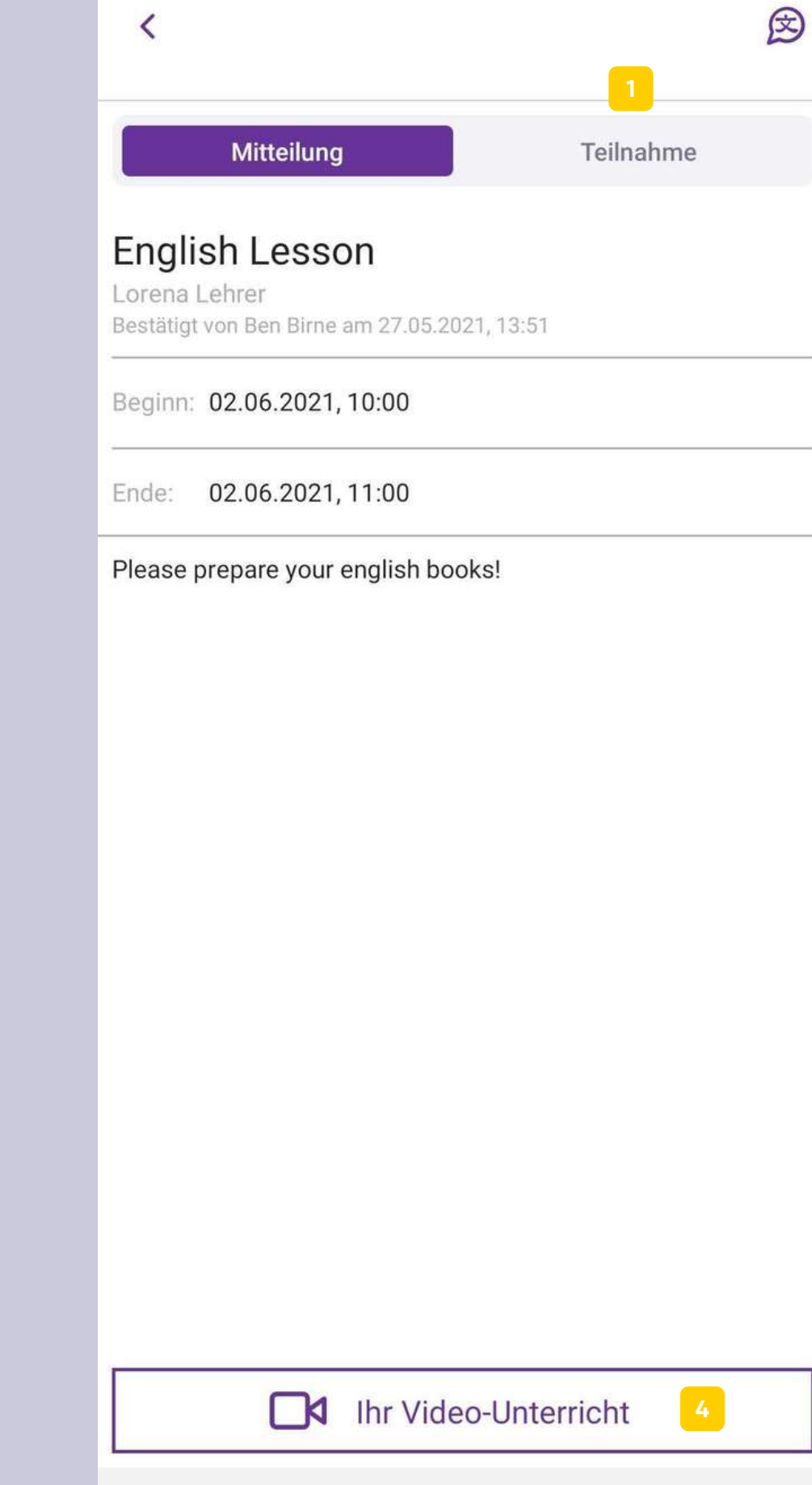

 $\mathbf{III}$ 

 $\bigcirc$ 

- Um die Teilnahme zum Video-Unterricht bekannt zu geben, wechseln Sie nach dem Bestätigen der Mitteilung in "Teilnahme", um zu- oder abzusagen.
- **1234** Hier können Sie entnehmen, wer eingeladen wurde und bekanntgeben, ob Sie teilnehmen oder absagen.
- Senden Sie hier Ihre Entscheidung ab.
- Über den Button können Sie dem Video-Chat beitreten.

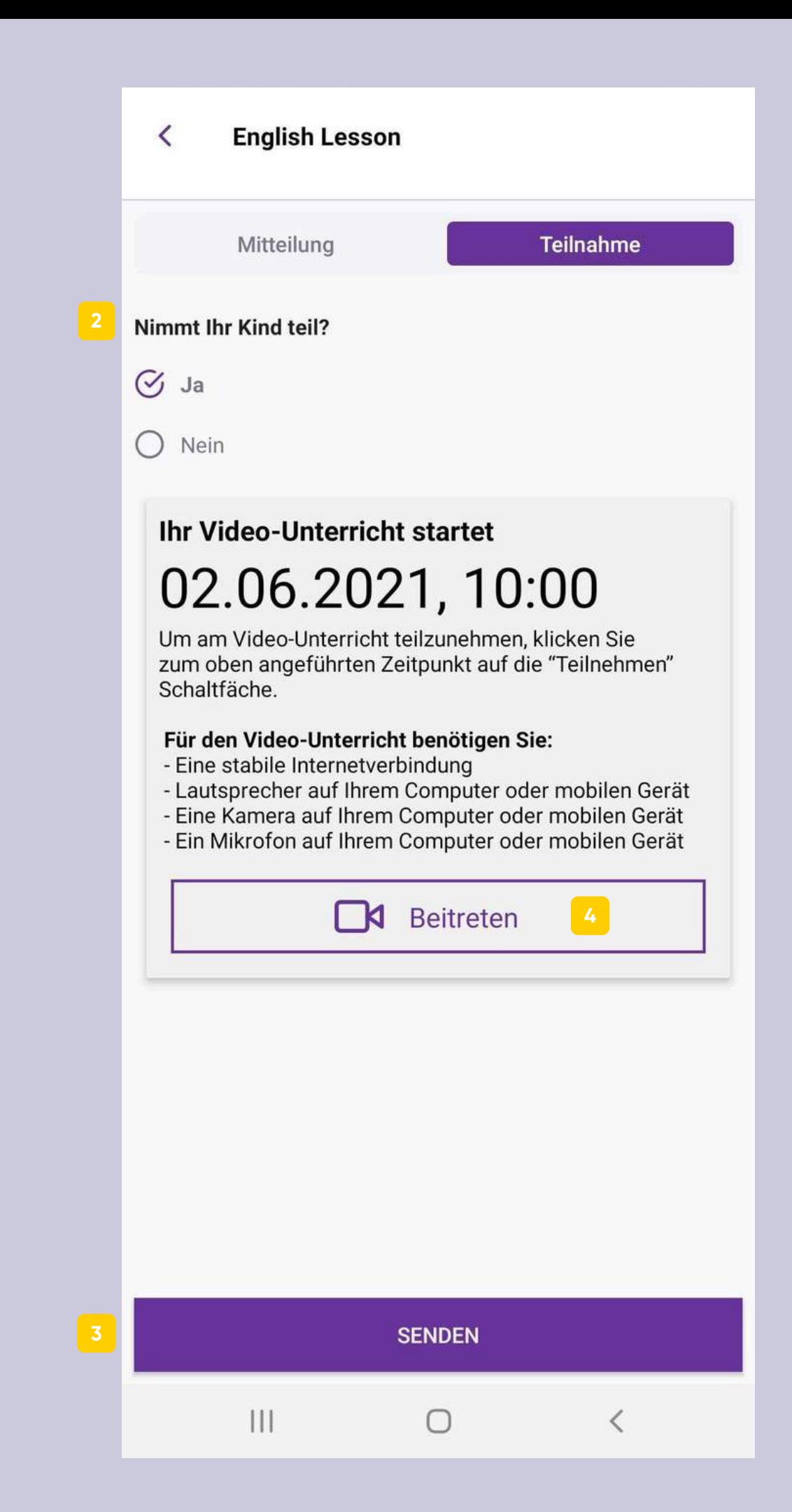

# Mitteilungsfunktionen

- Hier können Sie die Mitteilung in den Ordner "ERLEDIGT" verschieben. In der Mitteilungsübersicht müssen Sie dafür nur nach rechts wischen.
- **123** Um zu kontrollieren, wer die Mitteilung bestätigt hat, klicken Sie hier. Wenn Sie bei einer gesendeten Mitteilung in der Ubersicht nach links wischen, gelangen Sie ebenfalls zu den Bestätigungen.
- $3<sup>2</sup>$ Wollen Sie die Mitteilung bearbeiten, wählen Sie diesen Button. Nach dem Bearbeiten können Sie die EmpfängerInnen über die Anderungen informierer

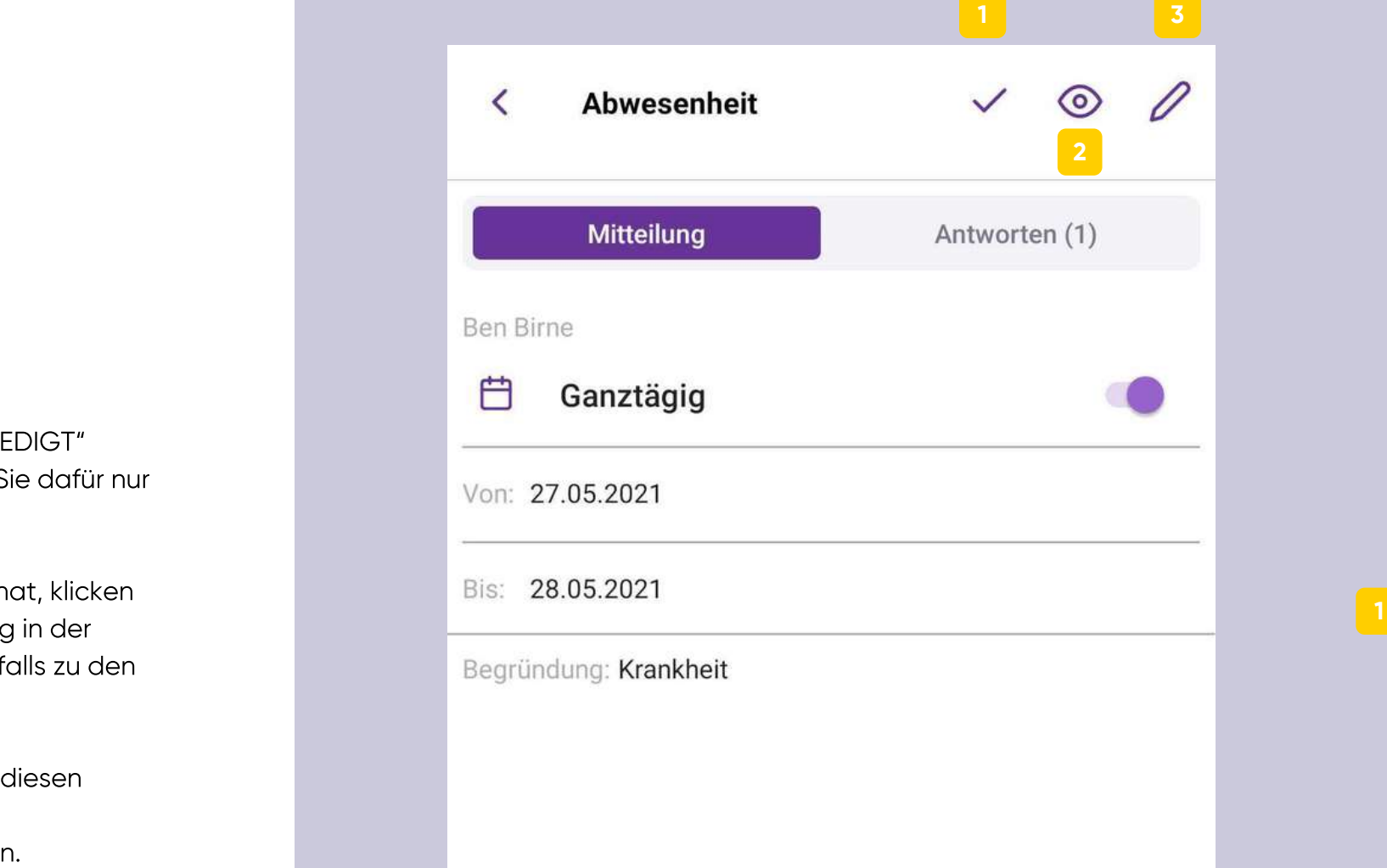

 $\sum_{i=1}^n$ 

 $\mathbf{III}$ 

 $\left\langle \right\rangle$ 

 $\bigcirc$ 

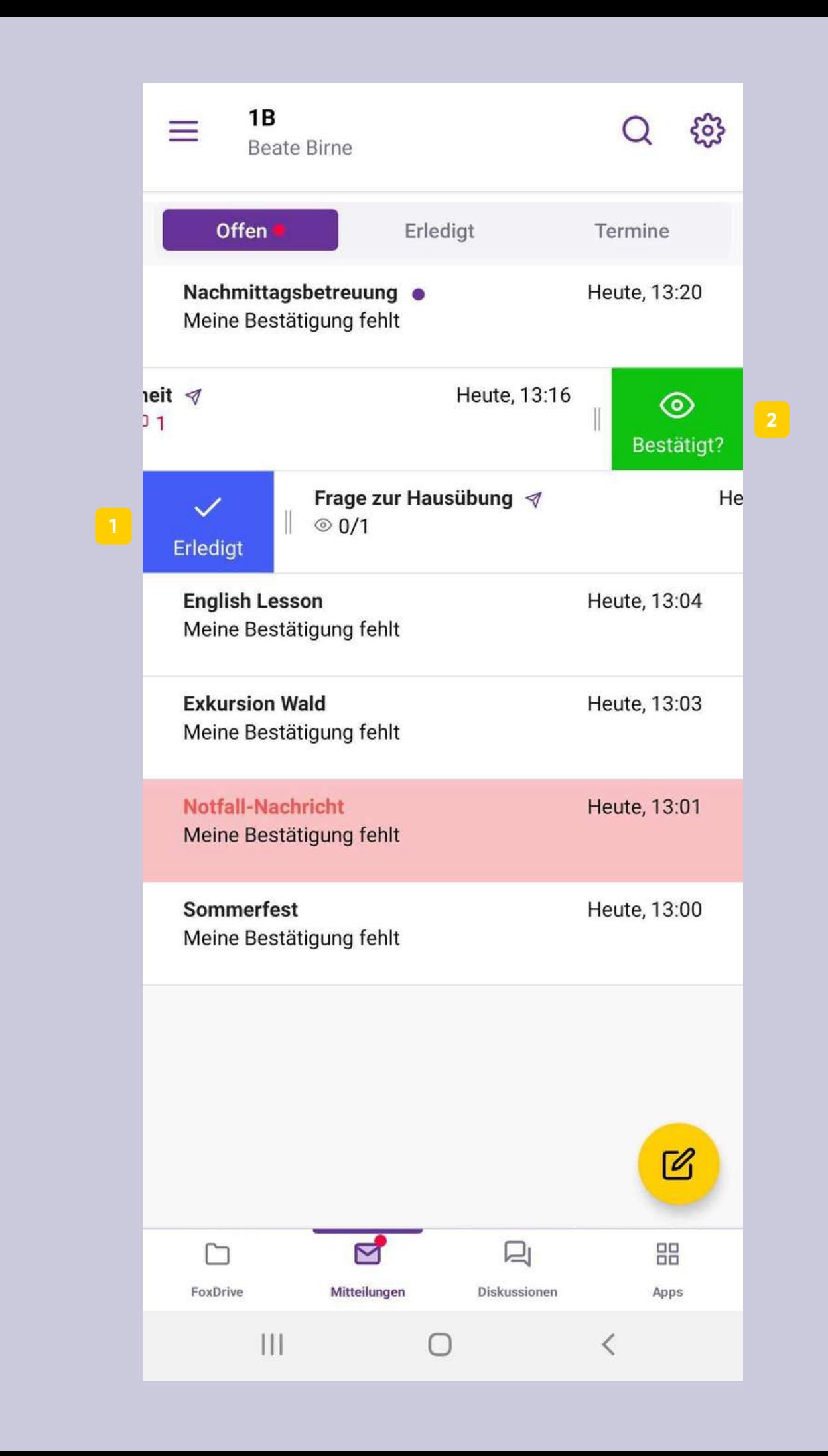

**3**

0

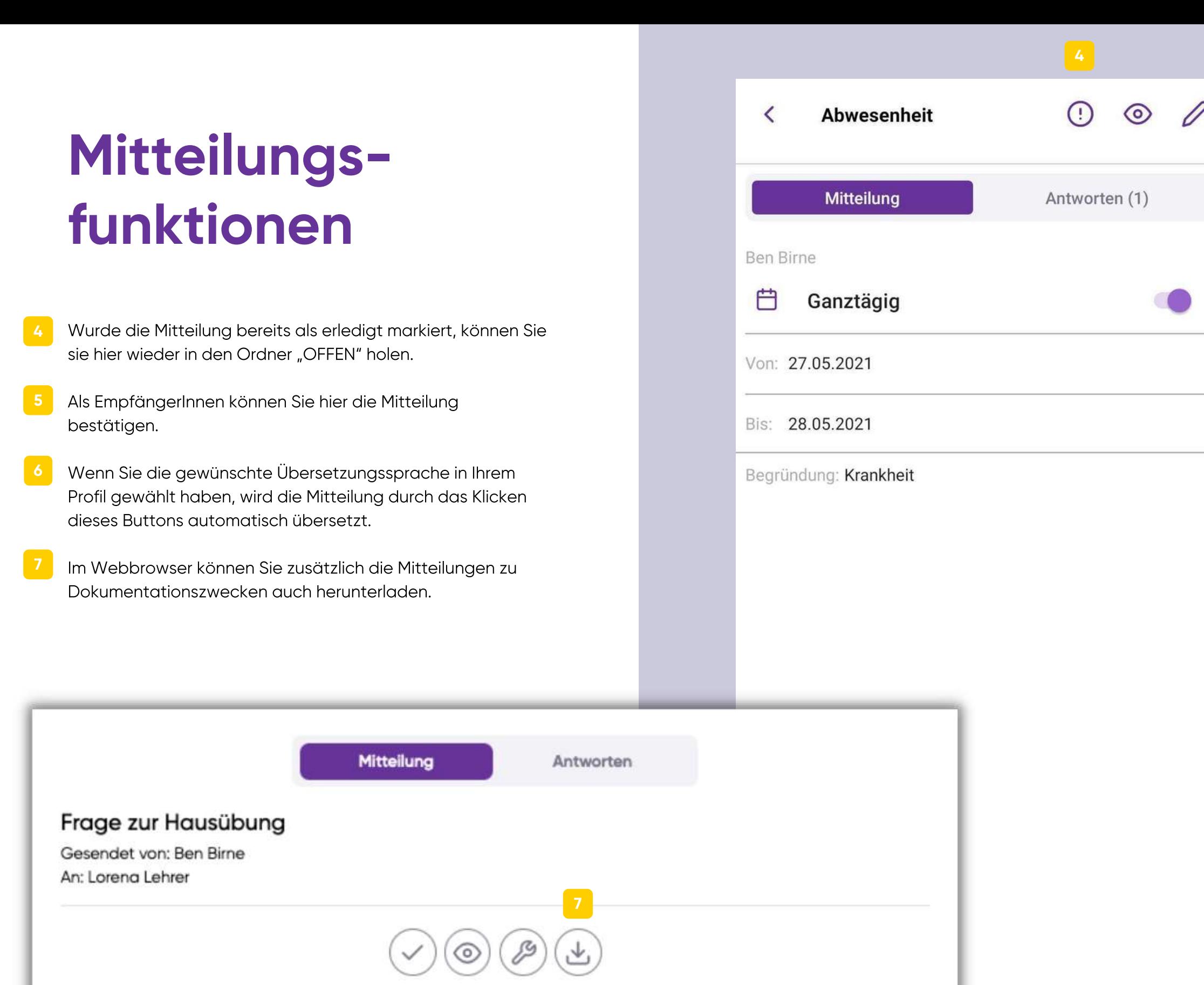

 $\mathop{||}\mathop{||}$ 

 $\bigcirc$ 

 $\, < \,$ 

Welche Nummern wurden als Hausaufgabe gegeben?

MITTEILUNGEN **. 3 . 5 - M I T T E I L U N G E N** 4.3.5

 $\sum$ 

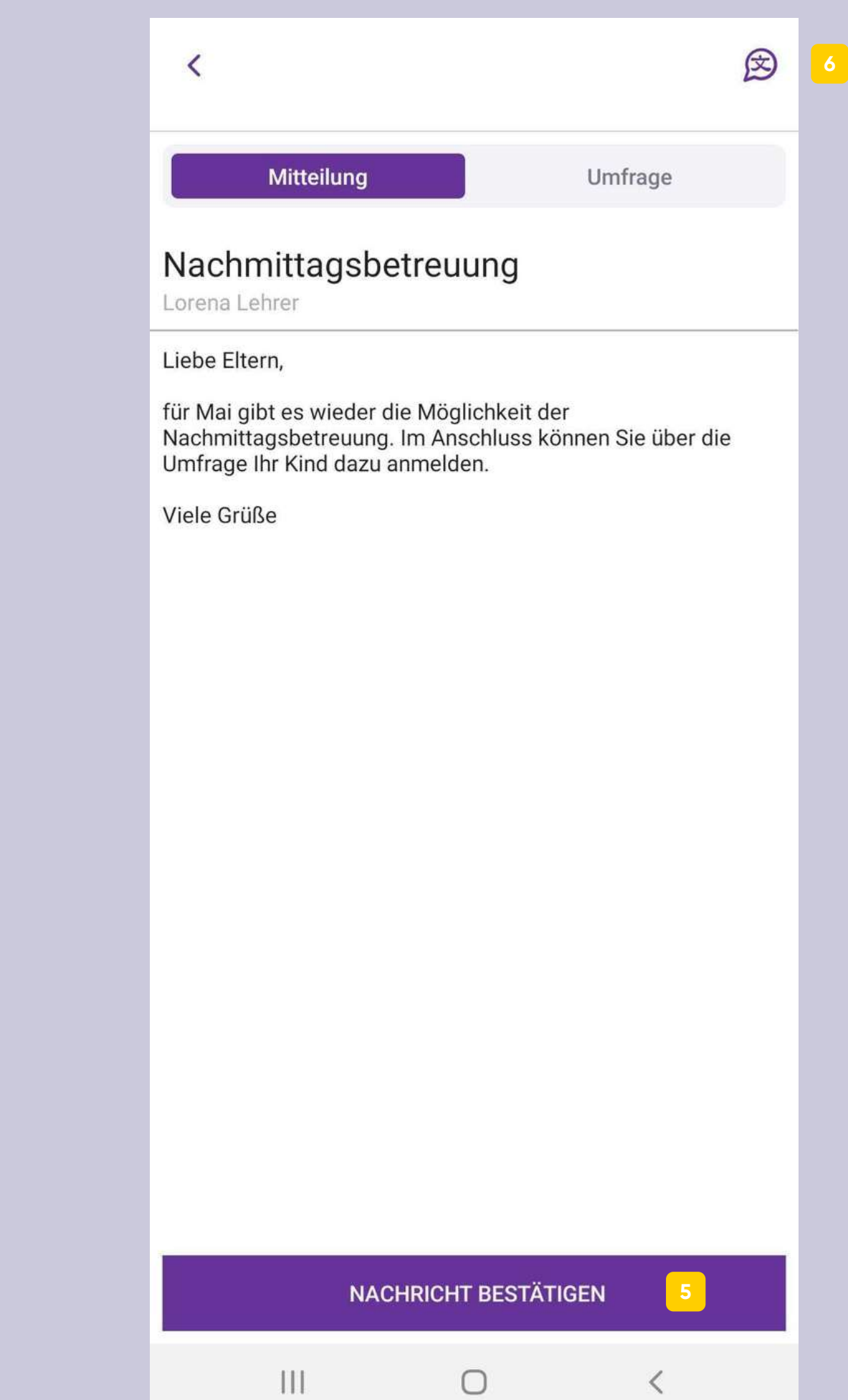

 $\varrho$ 

CO

Eintragungen in Listen gehören der Vergangenheit an und die Terminfindung wird stark vereinfacht.

Wenn Sie zu einem Sprechtag **1**eingeladen wurden, werden Sie p e r Push-Benachrichtigung informiert. Öffnen Sie den Termine-Ordner in den Mitteilungen. Dort finden Sie den Button zum Buchen des **Sprechtag**<br>
Eintragungen in Listen ge<br>
Vergangenheit an und d<br>
Terminfindung wird stark<br>
Tylvenn Sie zu einem Sprechrichtigu<br>
Öffnen Sie den Termi<br>
den Mitteilungen. Do<br>
den Button zum Buck<br>
Sprechtagstermins.

Offen · Sprechtag **English Les** Start: 02.6.

 $\equiv$ 

 $1B$ 

**Exkursion** Termin: 03.

**Sommerfes** Start: 18.6.

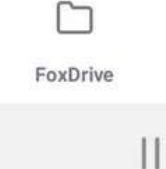

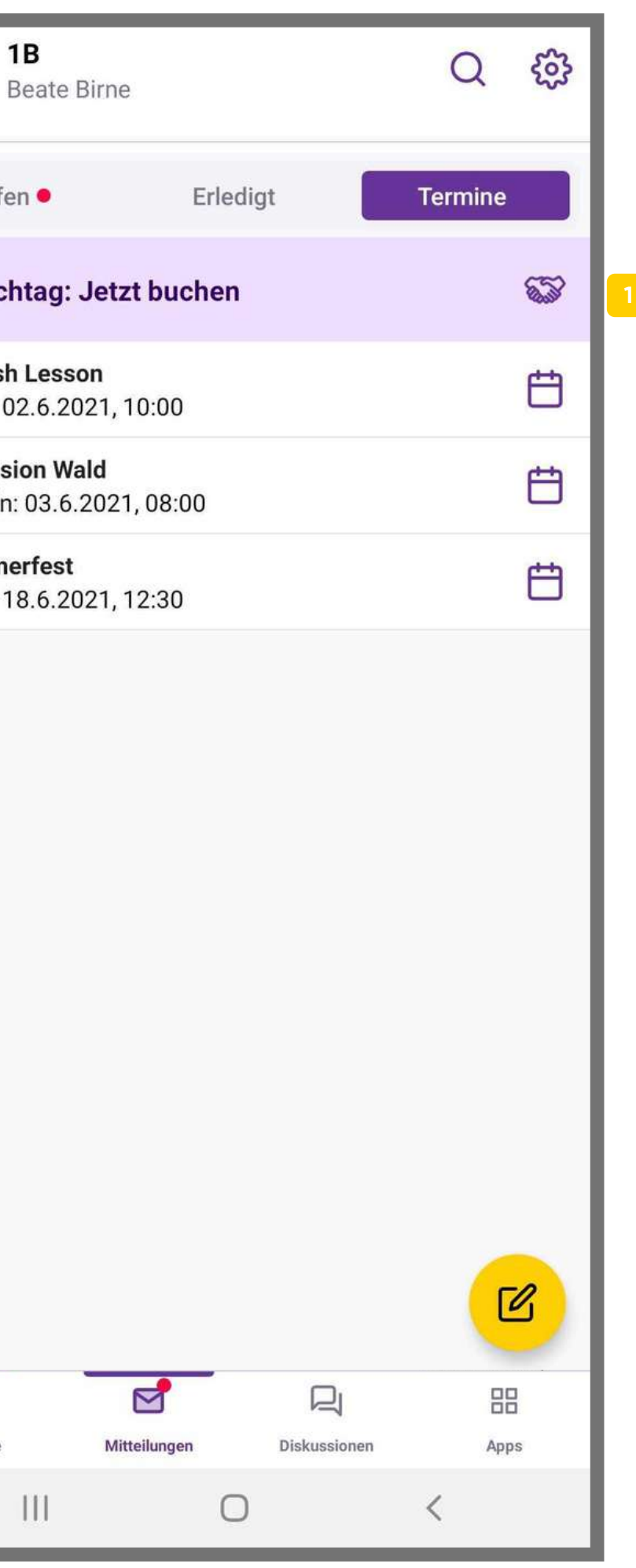

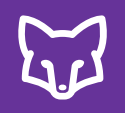

# **Sprechtag**

 $\vert\vert\vert\vert$ 

 $\bigcirc$ 

- alle LehrerInnen der Klasse, die Sie zum Sprechtag eingeladen haben. Wählen Sie die Lehrperson aus, um einen Termin zu buchen.
- **234** Nun finden Sie<br>Sprechtag eing<br>aus, um einen<br>Hier können Sie<br>werden sollen,<br>sollen.<br>Hier können Sie<br>Sobald Sie eine Hier können Sie auswählen, ob alle Termine angezeigt werden sollen, oder ob nur freie Termine angezeigt werden s olle n. zum<br>rperson<br>eigt<br>t werden<br>n.
- Hier können Sie aus den freien Terminen auswähler
- Sobald Sie einen Termin gewählt haben, klicken Sie auf "Speichern' **5**

### $\times$ Lehrperson wählen

Bitte beachten Sie mögliche Gehzeiten, falls der Sprechtag<br>vor Ort stattfindet. Falls der Sprechtag online abgehalten wi<br>betreten Sie bitte den Videoraum in der WebApp.

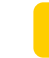

Lorena Lehrer (KV) Beginnt: 10.06.2021

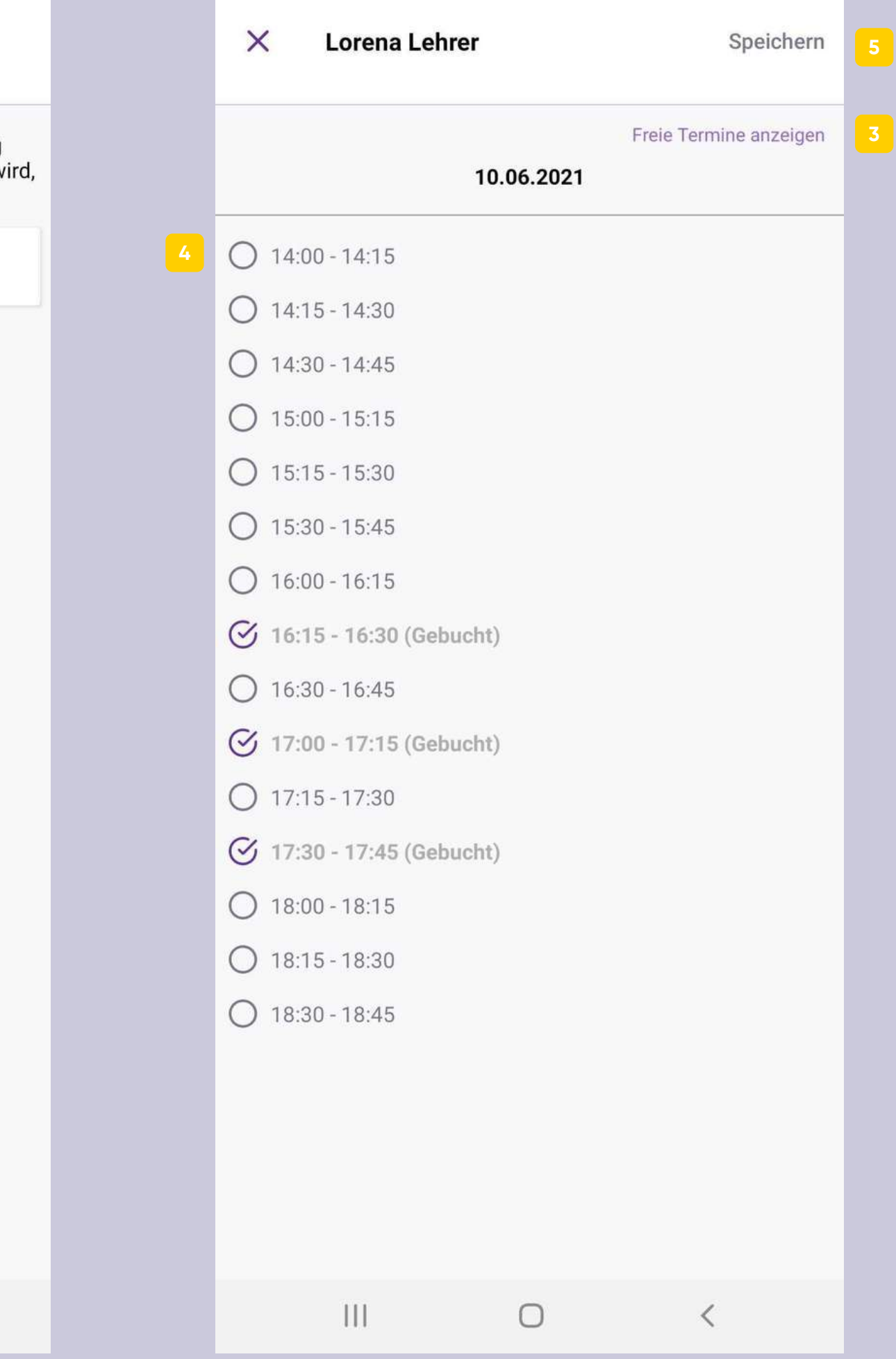

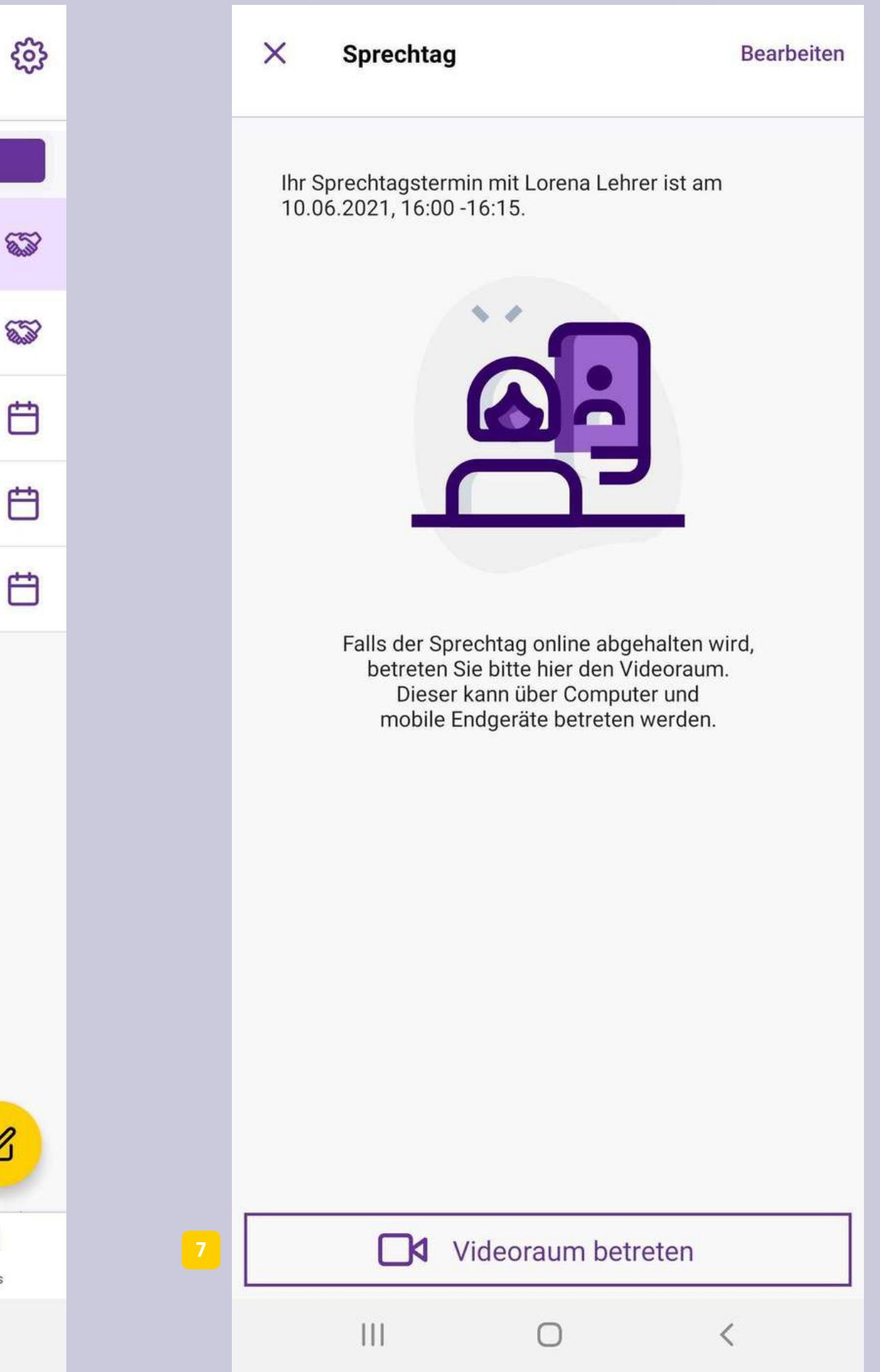

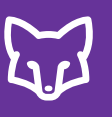

# **Sprechtag**

- Sobald Sie den Termin gebucht haben, erscheint der gebuchte Termin bei Ihnen unter Termine.
- Sollte der Sprechtag online stattfinden, können Sie den Videoraum zum gebuchten Termin hier betreten.

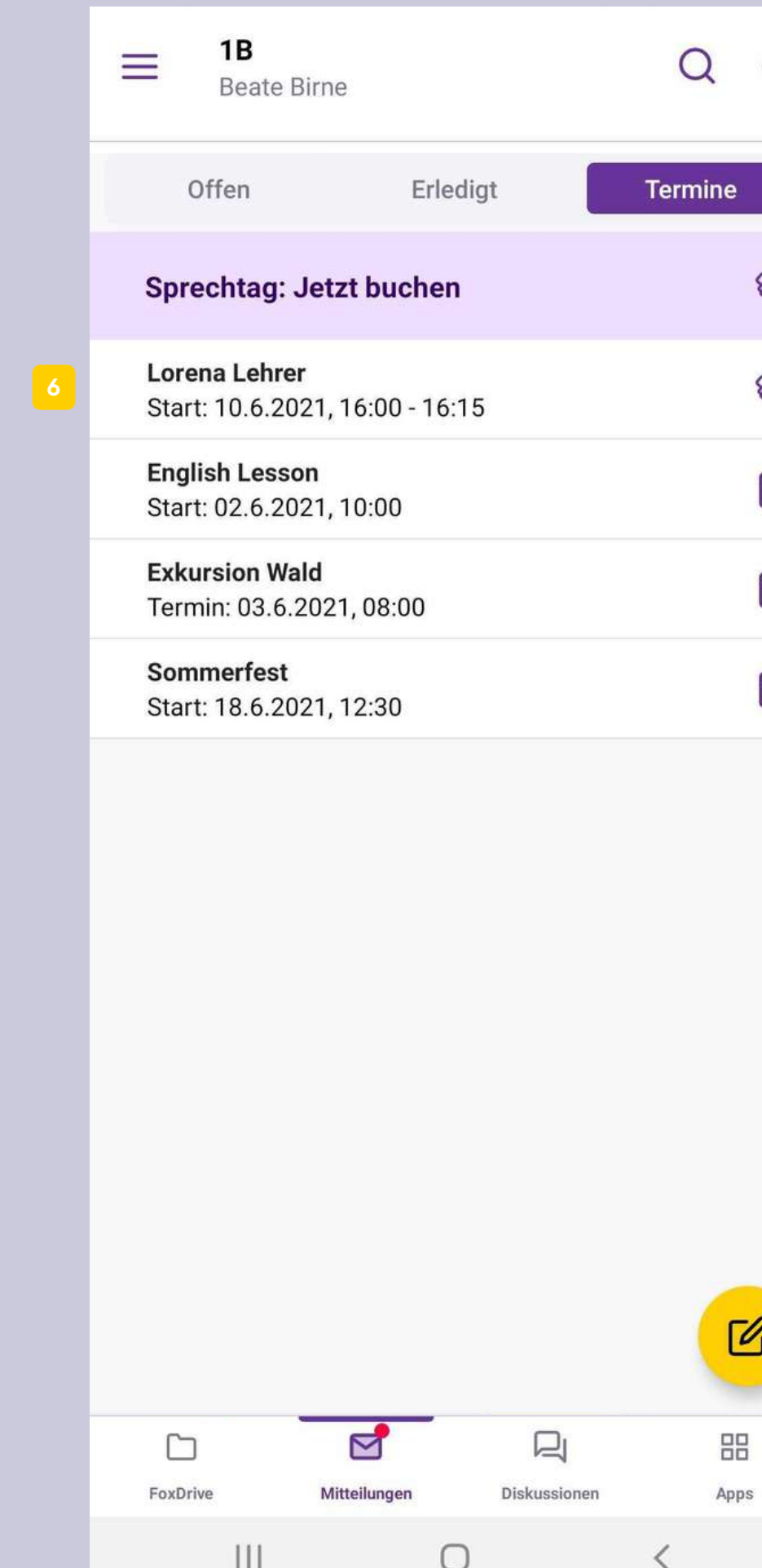

In den Einstellungen können Sie unter "Info" alle persönlichen Informationen (Geschlecht, Name, Geburtsdatum, Adresse) einsehen.

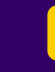

Nachdem Sie Änderungen vorgenommen haben, klicken Sie auf "SPEICHERN".

Fügen Sie wichtige Notizen hier ein, welche alle LehrerInnen der Klasse einsehen und ergänzen können.

- In den Einstellungen über "Zugriff" finden Sie alle  $\vert$  4  $\vert$ verbundenen NutzerInnen. Der Name und die Telefonnummern werden direkt aus dem eigenen Profil als Notfallkontakt übernommen.
	- Im Webbrowser können Sie direkt über "Meine Daten bearbeiten" Änderungen vornehmen. Über die App wechseln Sie dazu in Ihr Profil.
- 

Wollen Sie als Elternteil noch eine weitere Bezugsperson (z.B. Großeltern) zu dem/der SchülerIn einladen, können Sie das ebenfalls im Webbrowser tun. Geben Sie Anrede, Name und E-Mail-Adresse ein. Die zusätzliche Bezugsperson **Einstellungen können Sie unter "Info" alle<br>Informationen (Geschlecht, Name, Gebutsdatu<br>einsehen.**<br>Fügen Sie wichtige Notizen hier ein, welche alle<br>der Klasse einsehen und ergänzen können.<br>Nachdem Sie Änderungen vorgenomme

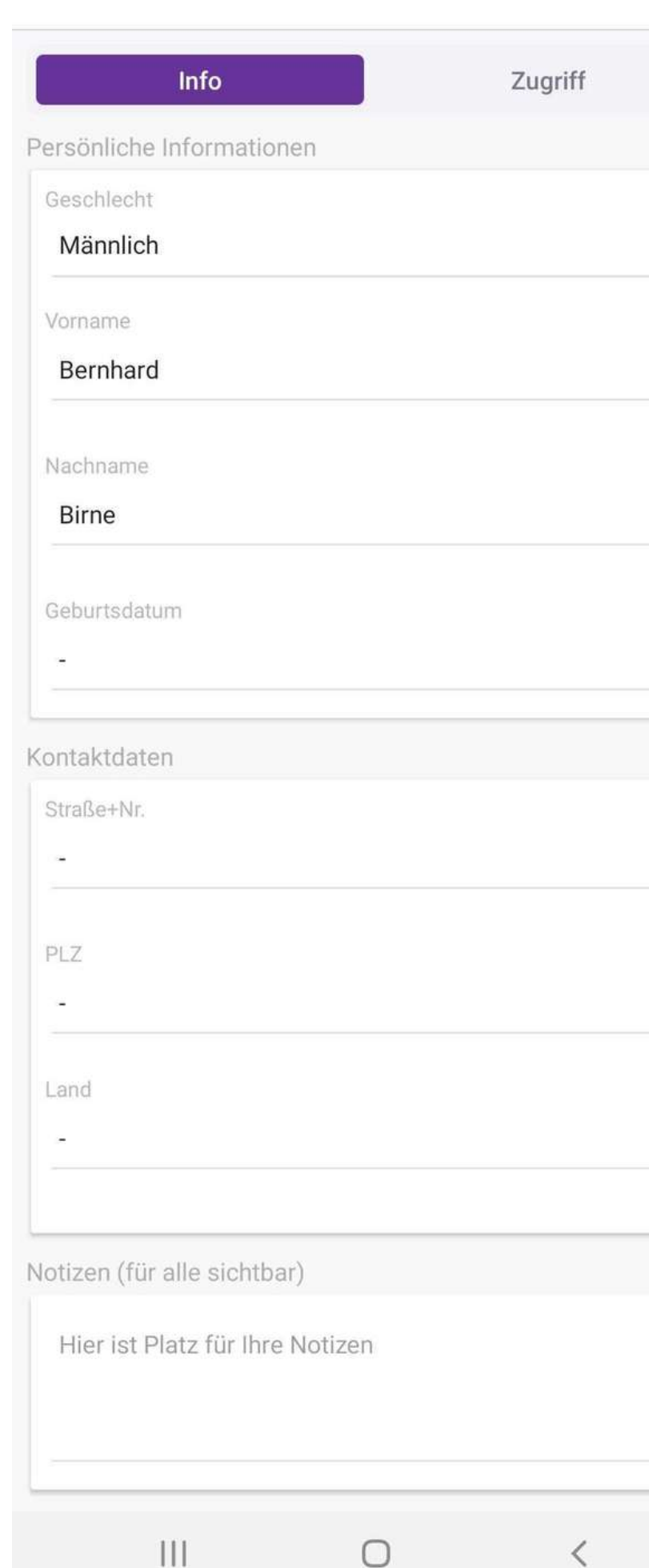

Von dem/der SchülerIn/der Klasse trennen können Sie sich hier im Webbrowser. Dies ist nur im Webbrowser möglich, nicht in der App.

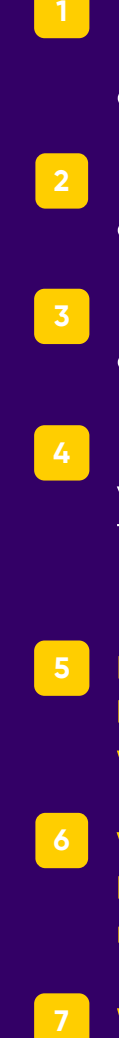

**4**

 $\ddot{\bullet}$ 

 $\mathbf{I}$ 

**. 6 – E I N S T E L L U N G E N**

EINSTELLUNG

 $\mathbf{z}$ 

**12**

 $\times$ 

**Bernhard Birne** 

# **3**

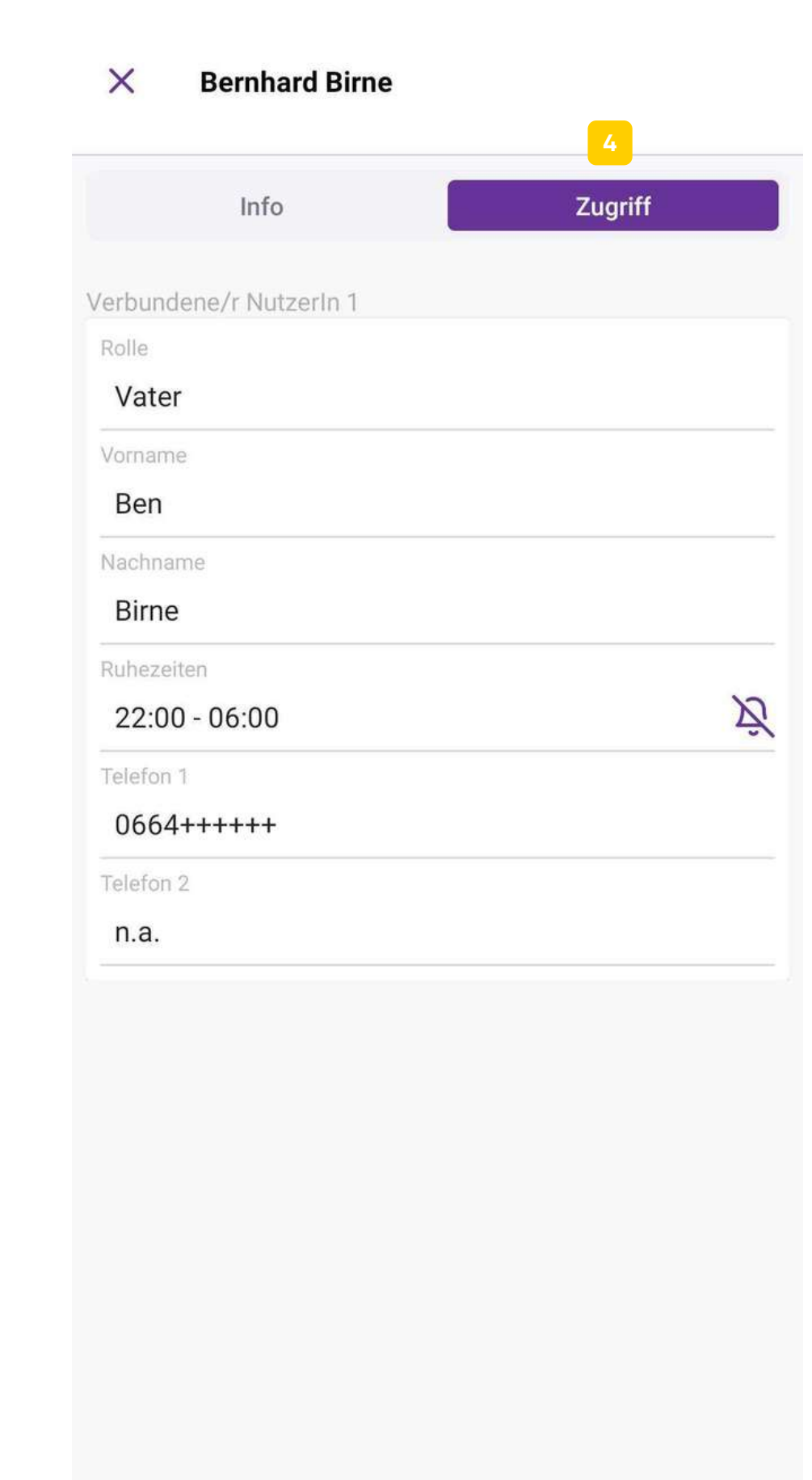

 $\bigcirc$